資 料

# システムハウス用プリント配線板設計援助システム 取扱い説明書

# 昭 和59年3月

UIEDEC

<sub>財団法人</sub> 日本情報処理開発協会

ツ'一

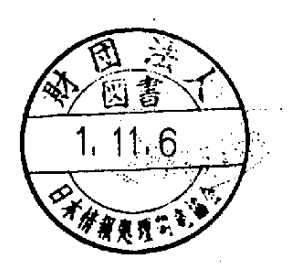

ውጪ<br>*8*<br>*07* 

この資料は、日本自転車振興会から競輪収益の一部で ある機械工業振興資金の補助を受けて、昭和58年度に実 施した「マイクロコンビュータの利用に関する共通的な 技術開発」の一環としてとりまとめたものであります。

 $\bar{\bar{d}}$ 

 $\frac{1}{3}$  $\frac{1}{2}$ 

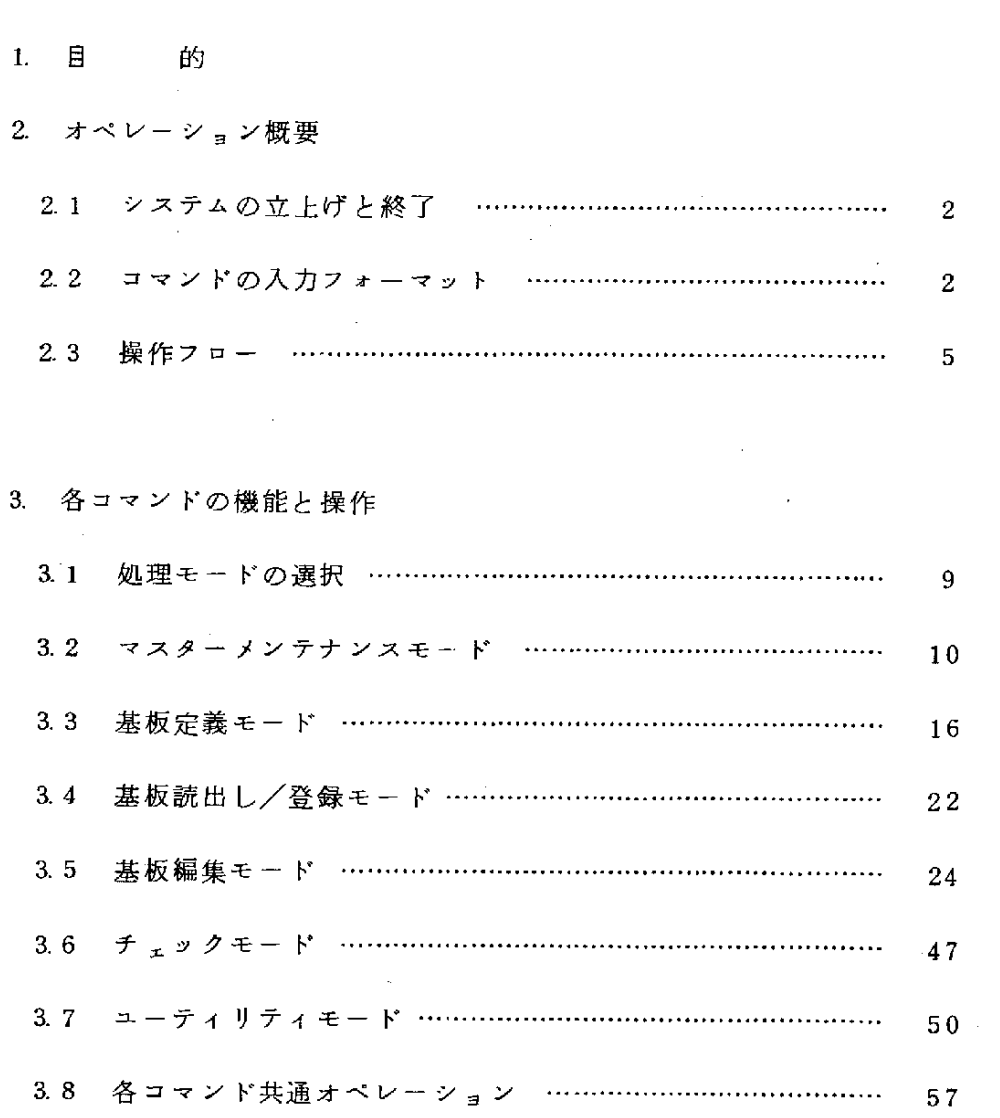

ę,

 $\mathcal{L}(\mathcal{L}(\mathcal{$ 

 $\label{eq:2.1} \frac{1}{\sqrt{2}}\int_{\mathbb{R}^3}\frac{1}{\sqrt{2}}\left(\frac{1}{\sqrt{2}}\right)^2\frac{1}{\sqrt{2}}\left(\frac{1}{\sqrt{2}}\right)^2\frac{1}{\sqrt{2}}\left(\frac{1}{\sqrt{2}}\right)^2\frac{1}{\sqrt{2}}\left(\frac{1}{\sqrt{2}}\right)^2.$  $\label{eq:2.1} \frac{1}{\sqrt{2}}\int_{\mathbb{R}^3}\frac{1}{\sqrt{2}}\left(\frac{1}{\sqrt{2}}\right)^2\frac{1}{\sqrt{2}}\left(\frac{1}{\sqrt{2}}\right)^2\frac{1}{\sqrt{2}}\left(\frac{1}{\sqrt{2}}\right)^2\frac{1}{\sqrt{2}}\left(\frac{1}{\sqrt{2}}\right)^2.$ 

 $\label{eq:2.1} \frac{1}{\sqrt{2}}\left(\frac{1}{\sqrt{2}}\right)^{2} \left(\frac{1}{\sqrt{2}}\right)^{2} \left(\frac{1}{\sqrt{2}}\right)^{2} \left(\frac{1}{\sqrt{2}}\right)^{2} \left(\frac{1}{\sqrt{2}}\right)^{2} \left(\frac{1}{\sqrt{2}}\right)^{2} \left(\frac{1}{\sqrt{2}}\right)^{2} \left(\frac{1}{\sqrt{2}}\right)^{2} \left(\frac{1}{\sqrt{2}}\right)^{2} \left(\frac{1}{\sqrt{2}}\right)^{2} \left(\frac{1}{\sqrt{2}}\right)^{2} \left(\$  $\label{eq:2.1} \frac{1}{\sqrt{2}}\int_{\mathbb{R}^3}\frac{1}{\sqrt{2}}\left(\frac{1}{\sqrt{2}}\right)^2\frac{1}{\sqrt{2}}\left(\frac{1}{\sqrt{2}}\right)^2\frac{1}{\sqrt{2}}\left(\frac{1}{\sqrt{2}}\right)^2\frac{1}{\sqrt{2}}\left(\frac{1}{\sqrt{2}}\right)^2.$  $\mathcal{L}_{\text{max}}$  and  $\mathcal{L}_{\text{max}}$  is the second constant of the  $\mathcal{L}_{\text{max}}$  $\mathcal{L}^{\mathcal{L}}(\mathcal{L}^{\mathcal{L}}(\mathcal{L}^{\mathcal{L$ 

 $\mathcal{A}^{\text{max}}_{\text{max}}$  $\mathcal{L}^{\mathcal{L}}(\mathcal{L}^{\mathcal{L}})$  and  $\mathcal{L}^{\mathcal{L}}(\mathcal{L}^{\mathcal{L}})$  . The contribution of  $\mathcal{L}^{\mathcal{L}}(\mathcal{L}^{\mathcal{L}})$ 

#### $1<sub>l</sub>$ 目 的

システムハウスが導入しやすいシステムサイズであって、安価なシステムハ ウ ス 向 きに 実 用 的 な プ リン ト配 線 板 設 計 用 の 会 話 型 設 計 援 助 シ ス テ ム の 技 術 を 開発することを目的とする。

現在システムハウスが希望するCADシステムは、極めて高価であり、また、 システムの機能面から見ても、システムソフトウェアが公開されていないこと や、拡張、変更等が考慮されていないことから種々の業種のシステムハウスへ の適応や業務の拡大に伴う拡張ができないのが現状である。

本装置は、昭和57年度に近畿計測器(株)が開発した「システムハウス用C AD端末」( ドラフティング機能を援助するものに絞られた、CADシステム の核に当る部分が提供されている)を発展させるもので、

- 1. パターン管理機能
- 2. エラーチェック機能
- 3. 図形の再配置処理機能
- 4. アートワーク出力機能
- 5. 部品管理機能

等 の 機 能 の 追 加 ・強 化 を 計 る。

なお、機能の追加・強化に当っては将来

1. 自動配線機能

2. N C 機器への接続機能

等 の シ ス テ ム ア ッ プ が 可 能 な デ ー タ 構 造 を 設 計 ・構 築 す る。

一1一

## 2. オペレーション概要

- 2. 1 システムの立上げと終了
	- ① シ ス テ ム の 立 上 げ
		- (i) キーボー ドよりメインプログラムを起動します。

 $#$ run minicad $\angle$ 

(#はプロンプトメッセージです。)

,

¶

(ii) 初期画面が表示されます。

以降の操作は、別項(3.各コマンドの機能と操作)を参照して下 さい。

- ② システムの終了
	- (i) プライマリーメニュー ( 処理モード選択メニュー )より、ライトペ ンで、Exit をピックする事により、システムが終了します。
- 2. 2 コマンドの入力フォーマット

① 操 作 デ バ イ ス

ライト ペン: 画面上でのメニューの選択、基板設計エリア上の 図形の認識等に使用します。

ジョイスティック: 位置データ (x,y座標)の入力、また、1部メ ニ ュ ー の 選 択 や 図 形 の 認 識 等 に 使 用 し ま す 。

.

キ ー ボ ー ド : 文字列のデータ、線幅等の値、正確な位置データ 等、基本的にライトペンやジョイスティックで入 力できないデータの入力に使用します。

② コマンド入力の基本形

6

t

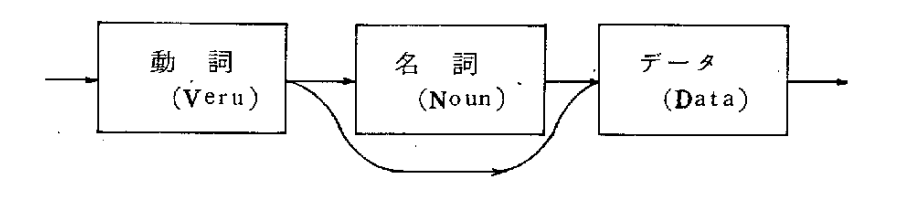

- 動 詞 : 画面上のメニューをライトペンでピックすること で入力となります。
- 名 詞 : (動詞と同様) デ - タ : 入力されたコマンド(動詞、名詞)により、デー タのフォーマットは異なります。入力フォーマッ トは、画面上に表示されるので、それに従って、 ライトペン、ジョイスティック、キーボードを使 用して入力します。
- ③ ライトペンによる入力
	- 対象 デ ー タ : メニュー上のデータ (動詞、名詞 等)、画面上 の図形
	- 入力方法: 該当データ上にライトペンを当て軽く押します。 検出すれば、そのデータがプリンク(点減)しま す。
- 4 ジョイスティックによる入力
	- 対象 デ ー タ ; 位置 デ ー タ トロケータ メニュー上のデータ (動詞、名詞等) }ピ 。 ク 配線、ランド、エッジコネクター

$$
-3-
$$

入 力 方 法 : 画面上の中央にカーソルが出ます。ジョイスティ ックを動かすと、そのカーソルが移動します。カ ーソルを入力したい位置または認識したい図形上 に移動させ、HIT Key を押すことで、入力とな ります。

複数個のデータを入力する場合

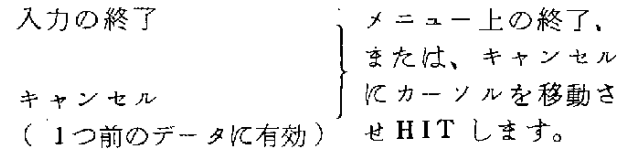

5 キーボードによる入力

対 象 デ ー タ : P. C. B. ファイル名 層 の 名 称 層 数 ピクチャー名、区分 位 置 デ 一 夕 ピ ッ チ カ ウ ン ト

入 力 方 法 : 入力フォーマットに従ってキーボードより、データ を入力します。

> ENTER の入力で終了となり、ENTER までの 訂正は、BACK SPACE キーで行ないます。

`

入力データが1個の場合

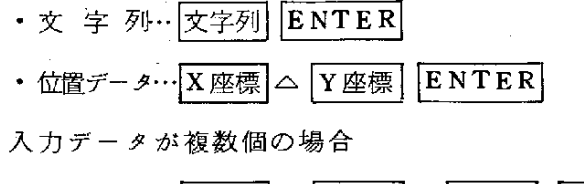

• 文 字 列…文字列 △ 文字列 … 文字列 ENTER

 $-4-$ 

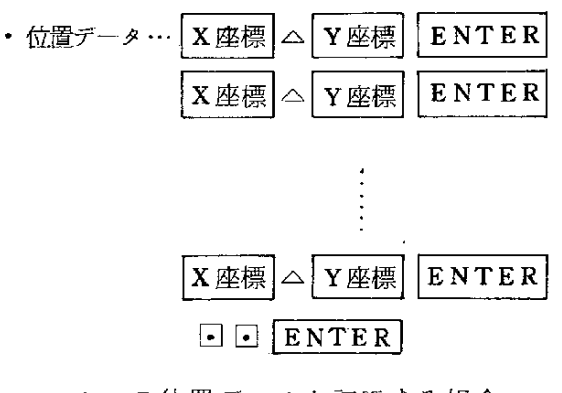

1つの位置データを訂正する場合

 $CANCEL$ [ENTER]

と入力することで、キャンセルされます。

入力データの省略

ロ キ ー の 入 力 で 、 デ ー タ省 略 と見 な しま す 。 特に位置データの連続入力時には、日入力で、1つ 前のデータが入力されたものと見なします。

2. 3 操作フロー

 $\blacksquare$ 

`

部品マスターメンテナンス (登録、変更、削除)

機 能: プリミティブデータ (直線、円、円孤、文字列…等)を指定し、 これらを配置して任意の図形を作り、名前を与えることで、マス ターとして登録することができます。

また、登録した名前で変更、削除することができます。

操作概要:

Phase1.

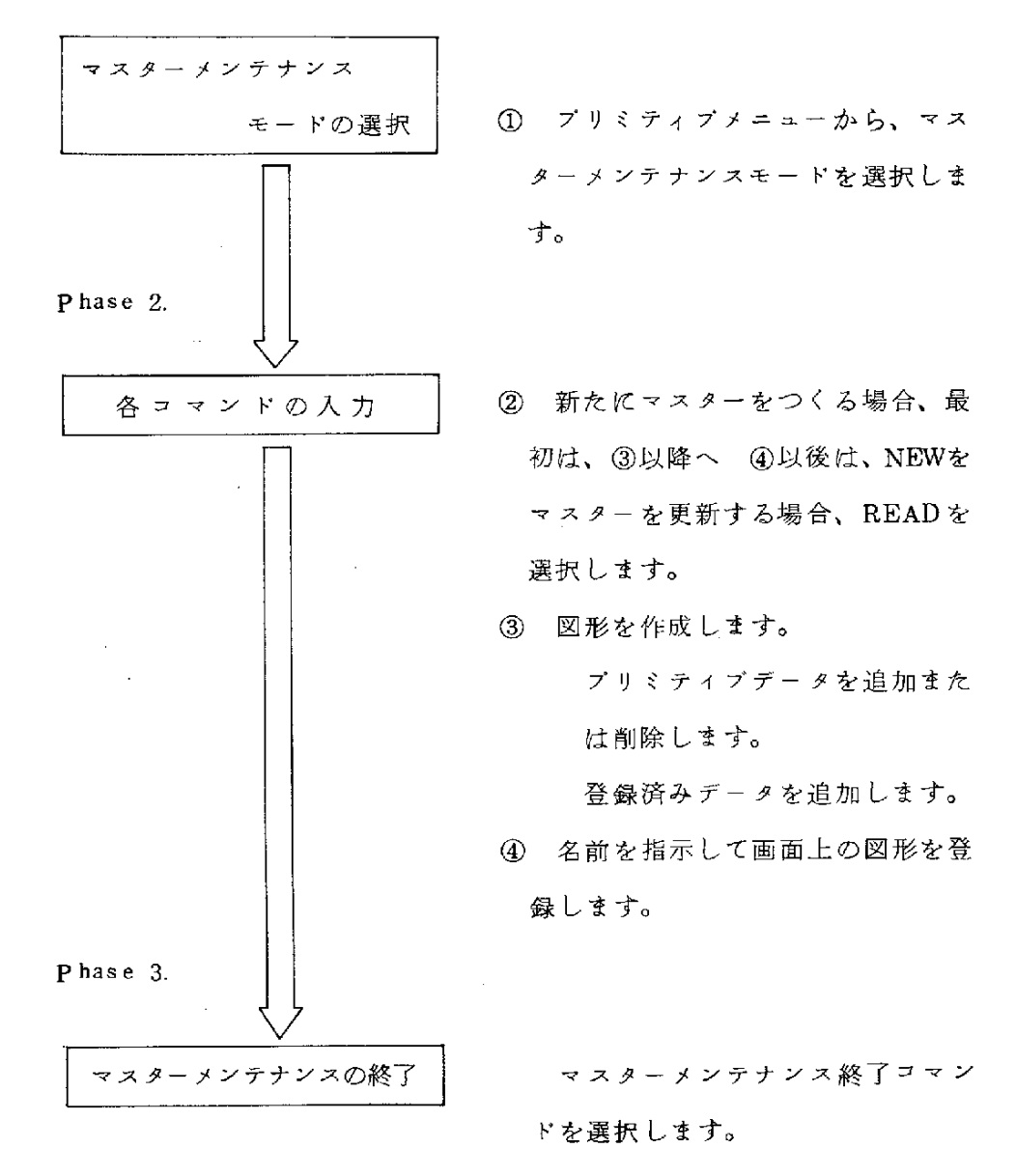

備 考:

Phase 2.では②~4を繰り返すことで複数個のマスター登録が行なえます。  $(NEW)$ また、②を行なった後、③、④を繰り返すことで、複数個のマスター登録 を行ないながら、1つのマスターを登録・変更することができます。

基 板 作 成

機 能:基板外形の定義、部品の配置、配線…等を行ない、アートワークデー タを構築することができます。また、このデータは、ファイルとして 保存されます。従って、ファイル名を指示することで、一度構築した アート ワークデー タを変更することができます。 -

操作概要:

1

Phase 1.

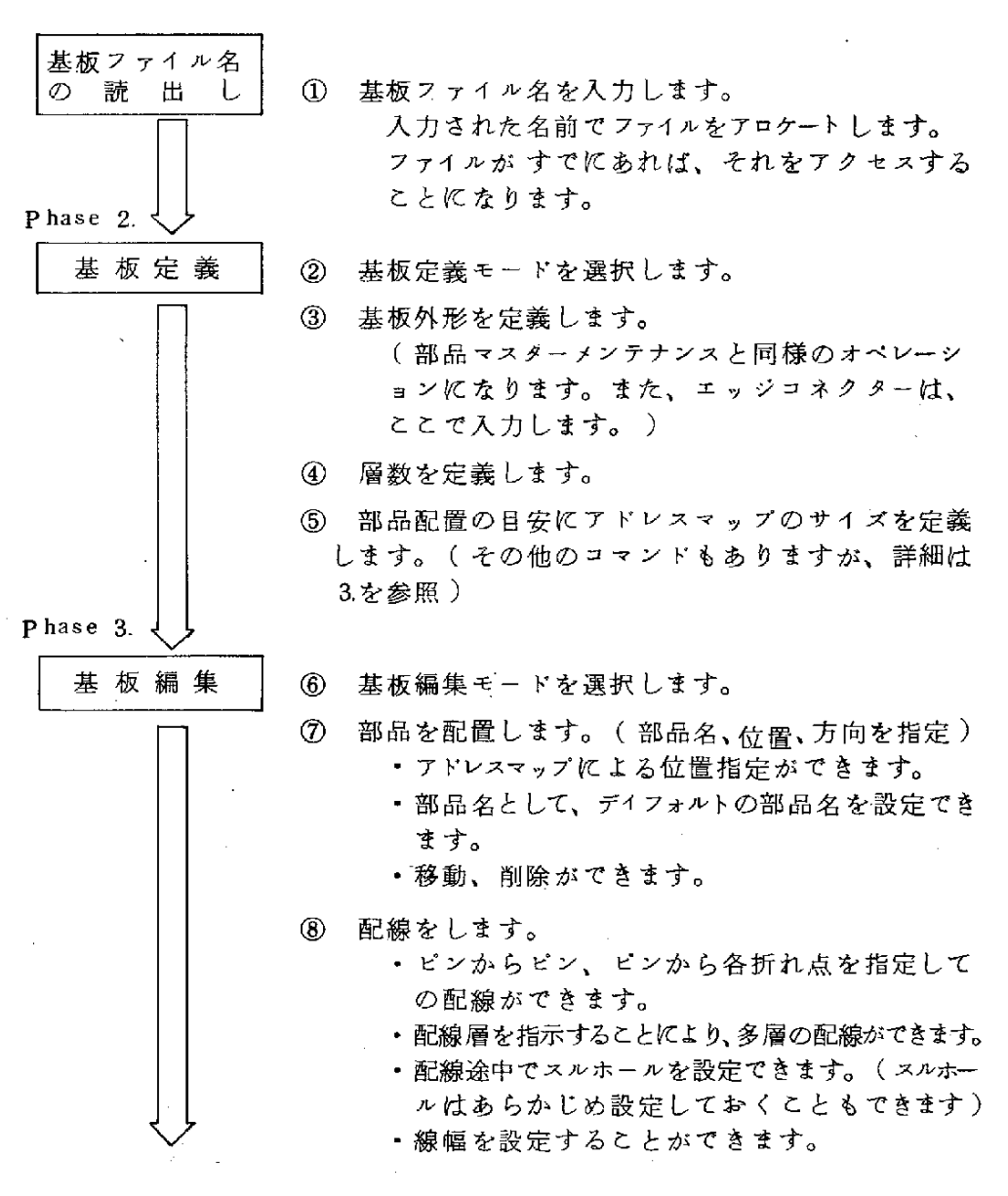

 $-7-$ 

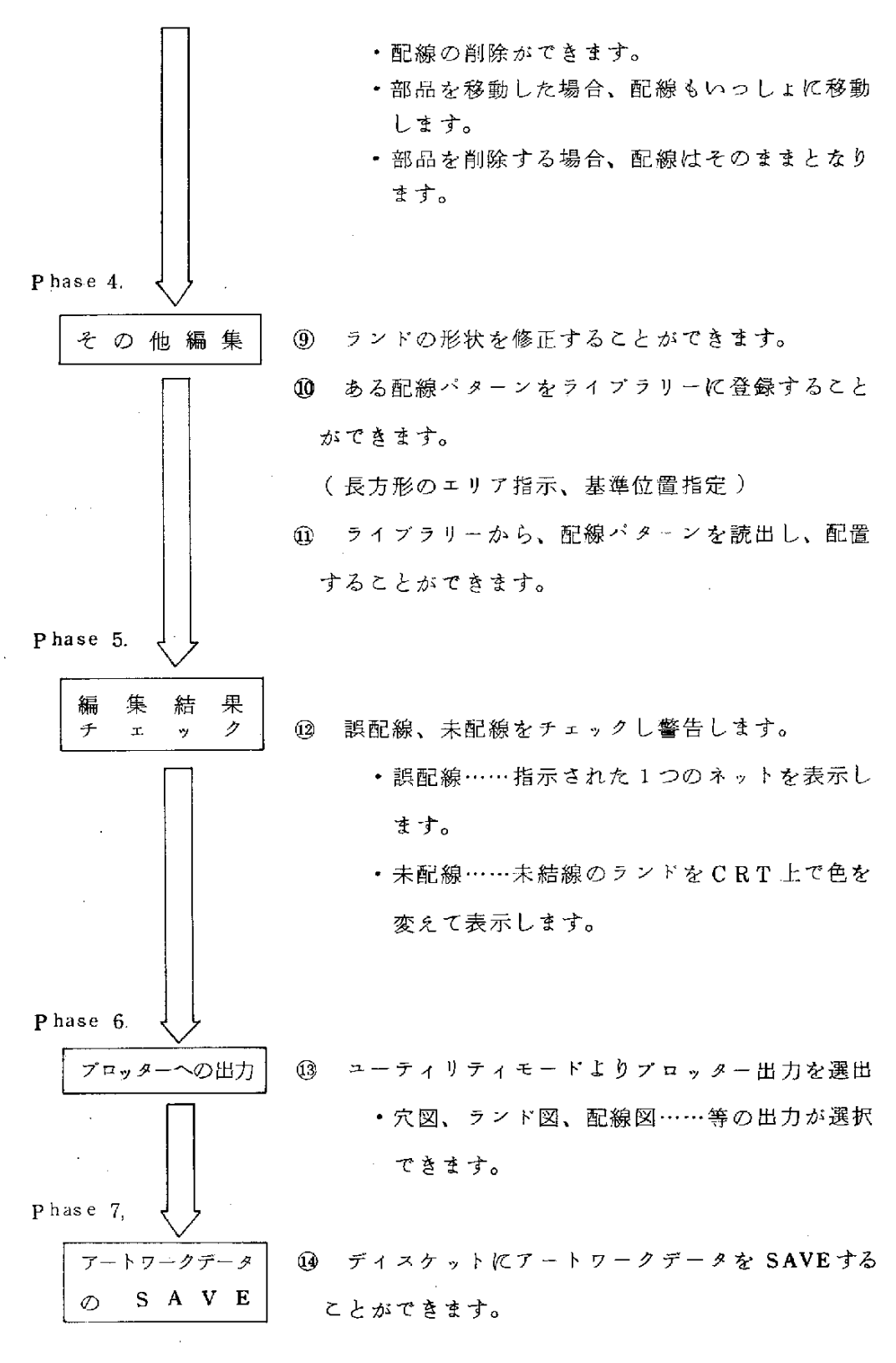

 $\cdot$   $\cdot$   $\cdot$   $\cdot$   $\cdot$ 

4

`

 $-8-$ 

# 3. 各コマンドの機能と操作

### 5. 1 処理モードの選択

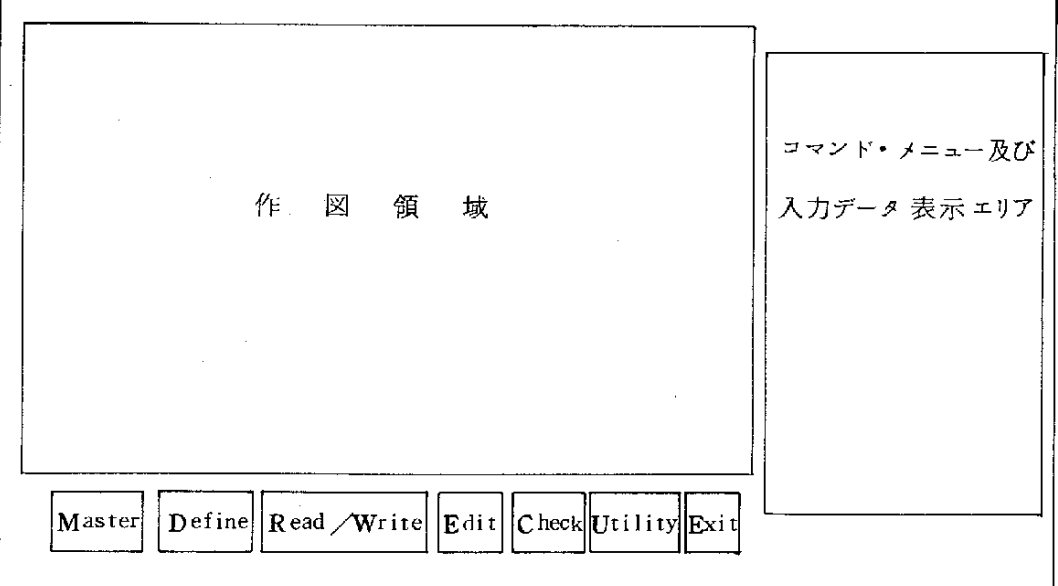

(1) プライマリーメニュー

ブログラムを起動すると、上記のメニューが表示されます。 ライトペンで処理モードをピックして、各処理モードの処理に入ります。 処理モードは、下記の通りです。  $\begin{array}{ccccccc}\n\textcircled{1} & \text{Master} & \text{---} & \textcircled{7} & \textcircled{7} & \textcircled{7} & \textcircled{7} & \textcircled{7}\n\end{array}$ ②Define- 基 板 定 義 ③ Read/Write - 基板読出 し/登録 ④Edit- 基 板 編 集 ⑤Check- チ ェ ッ ク

- 6 Utility  $2-\bar{7}$   $\bar{7}$   $\bar{7}$
- ⑦Exit- 終  $\mathbf{I}$  $\overline{\phantom{a}}$

 $-9-$ 

3. 2 マスターメンテナンスモード

 $\Delta \sim 1$  $\alpha$ 

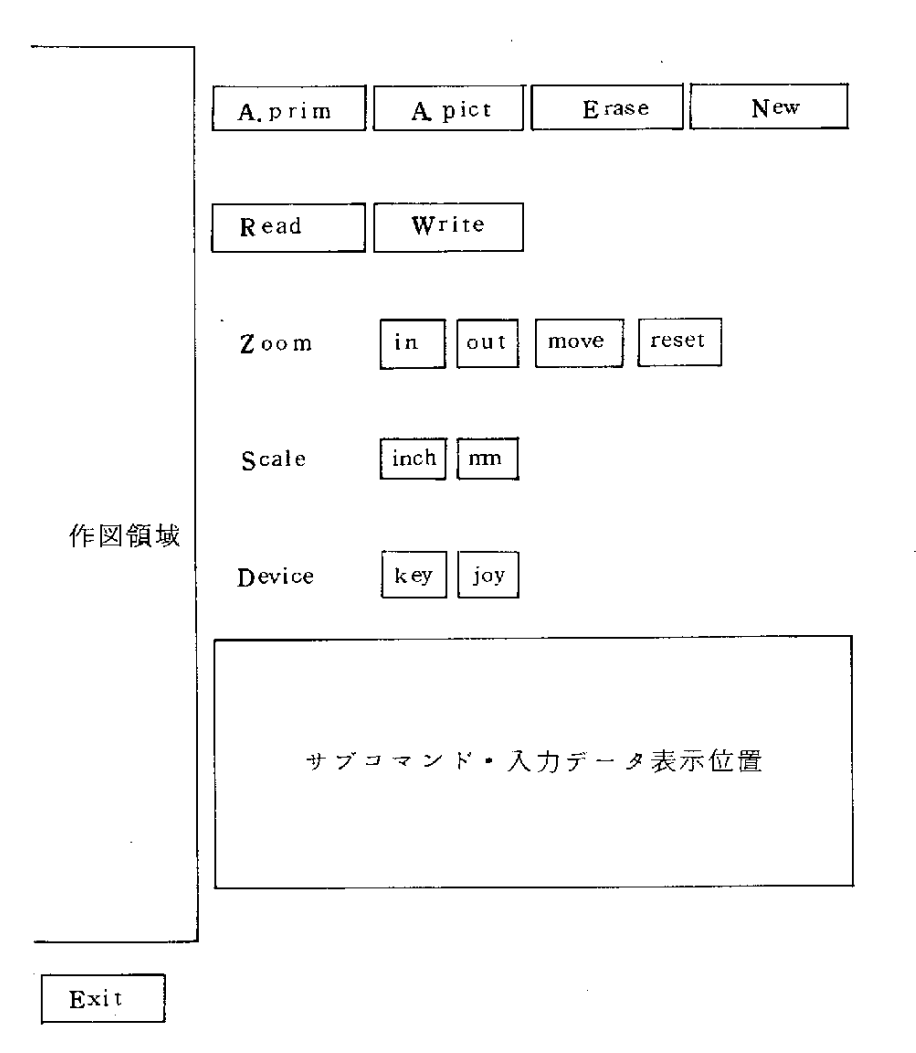

|

4

 $\mathbf{r}$ 

(1) マ ス タ ー メ ン テ ナ ン ス メ ニ ュ ー マスターメンテナンスモードを指定すると、上記のメニューが表示されます。 ライトペンでコマンドをピックして各コマンドの処理に入ります。 プライマリーメニュー中の他のモードをピックすることにより、マスター メンテナンスモードを終了します。

- (2) 各コマンドの機能とオペレーション
	- ①A.primコ マ ン ド(プ リ ミ テ ィ ブ 追 加)
		- 機 能 : 各種プリミティブを作図領域に追加します。 ブリミティブの入力デバイスとしてキーボードまた は ジョイスティック (ロケーター) が選択 できます。 オペレーション : (l) A. prim コマンドをライトベンでピックすることに
			- より、A. primコマンドの処理に入り、サプコマンド エリアにプリミティブ追加コマンドメニューが表 示されます。
				- (ii) 以下の操作は、共通オペレーションのプリミティ ブ追加を参照して下さい。
	- $\circled{2}$ A. pict コマンド (ピクチャー追加)
		- 機 能 : マスター上に登録済のピクチャーを読出して作図領 域に追加します。追加位置指定用のデバイスとして キ ー ボ ー ド ま た は、 ジョイ スティック (ロケー ター) が選択できます。

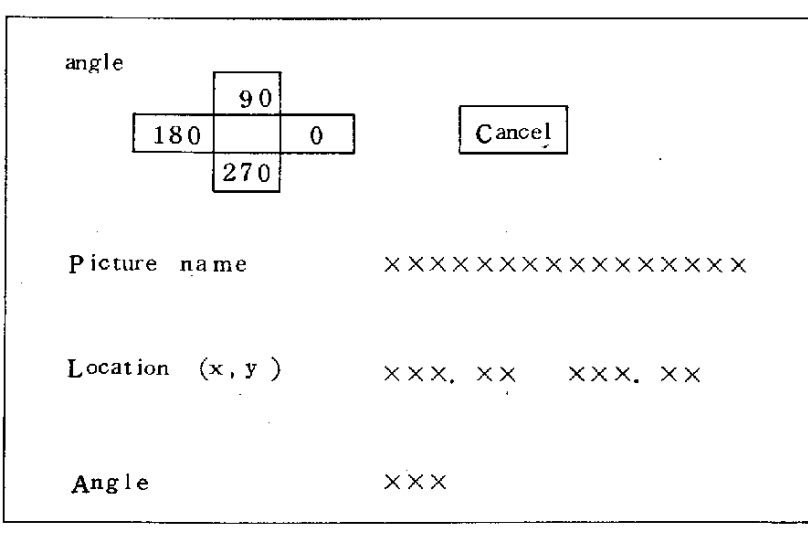

サブコマンド・入力データ表示エリア

 $-11-$ 

オペレーション: (1) A. pict コマ ン ドをライト ペンで ピックするこ とにより、 A. pict コマンドの処理に入り、サブ コ マ ン ド ・入 力 デ ー タ表 示 エ リ ア に 上 記 の よ う な 入力項目が表示されます。

- (ii)入 力 デ バ イ ス と し て キ ー ボ ー ドが 選 択 さ れ て い る場合は、キーボードよりピクチャー名、位置、 角度の各項目を入力します。
- (ii) 入力デバイスとして、ジョイスティックが選択 されている場合は、
	- a. ビクチャー名をまずキーボードで指定します。
	- b. 角度、位置をジョイスティックで指定します。 (角度は省略できます)
- (v) (ii)ま た は(iii)で入 力 が 正 し く 行 な わ れ る と 、 入 力 データ表示エリアに入力値が表示されると共に、

指定位置にピクチャーが表示されます。

- (V) さらにピクチャーの追加を行なう場合は、(ii)ま たは(iii)-bを続けて行なうことができます。
- (v) キーボードで...を入力するか、ジョイスティ
- ックで範囲外をロケートすることによりA.pict コマンドを終了します。

h

③Erase コマンド ( 消 去 )

> 機 能 : 表示されているピクチャー内の一部を消去します。 消去する単位は、表示されているピクチャーの区分 により異なります。

サブコマンド表示エリア Cancel Execute

 $-12-$ 

オペレーション: (i) Erase コ マ ン ド を ラ イ ト ペ ン で ピ ッ ク す る と、 サ ブ コ マン ド表示 エリアに 上記のよう たサプコ マンドメ ニューが表示されます。

> (ii)消 去 す べ き ピ ク チ ャ ー を ラ イ ト ペ ン で ピ ッ ク す る と そのピクチャーが強調されます。

> > (複数個ピック可)

- (iii) Execute コマンドをピックすると (ii)で指定したピ クチャーがすべて消去され、 Erase コマンドを終了 します。
- OV)(iii)でCance1コ マ ン ドを ピ ッ ク す る と 、 最 後 に 指 定 し た ピ ク チ ャ ー の 強 調 が オ フ に な り ま す 。

(→Executeで消去されません)

- (v)(i)ま た は(ii)で 他 の コ マ ン ドを ピ ッ ク す る こ と に よ り Eraseコマンドを取消すことができます。
- 4 New コマンド (新規作成)
	- 機 能: 作図領域のピクチャーをすべて消去し、新規作成に備え ます。

サプコ マンドエリア

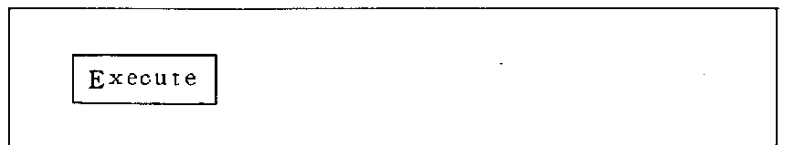

オペヨーション: (j) New コ マ ン ドを ラ イ ト ペ ン で ビ ッ ク す る と、 上 記 の ようなサプコマンドが表示されます。

- (ii) Execute をピックすると、Newコマンドが実行され 作図領域がクリアされます。
- (ij) (i)で他のコマンドをピックすることにより New コ マンドを取消すことができます。

⑤Readコ マ ン ド(ピ ク チ ャー 読 出 し)

機 能 : 既に登録済のピクチャーを修正するために、作図領 域 を ク リ ア し 指 定 さ れ た ビ ク チ ャ ー を 読 出 し て表 示 します。

入力データ表示エリア

Picture name XXXXXXXXXXXXXXXX

(i) Read コマンドをライトペンでピックすると、 入力データエリアに上記が表示され、Picture 名の入力待ちとなります。

1

4

- (ii) キー ボー ド よ り ピ ク チ ャ ー 名 を 入 力 す る と、 入 力データエリアに入力値が表示されると共に、 作図領域に指定されたピクチャーが読出されて Read コマンドを表示します。
- (iii) (ii)で... を入力することにより、Read コマン ドを取消すことができます。
- **⑥** Write コマンド (ピクチャー登録)
	- 機 能 : 作図領域上のピクチャーに名前をつけてマスターフ ァイルへ登録します。

入力データ表示エリア

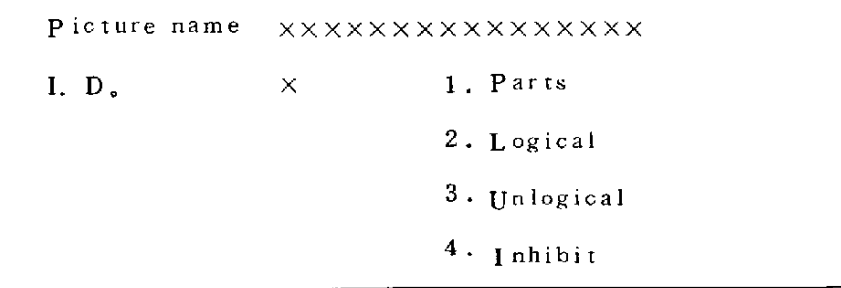

 $-14-$ 

オペレーション: (j) ライト ペンでWriteコ マン ドをピックすると、 入力データ表示エリアに上記のような入力項目 が表示され、キーボードの入力待ちとなります。

- (ii) キーボード よりピクチャー名、IDを入力する と、入力データエリアに入力値が表示されると 共に作図領域のピクチャーがマスターに登録さ れます。
- (iii) 作図領域にあるピクチャーが Read コマンドに よ っ て マ ス タ ー か ら 読 出 さ れ た も の で あ る 場 合 には、ピクチャー名、ID が予め表示されてお り、(ii)で入力を省略することができます。

(3) オペレーションフロー

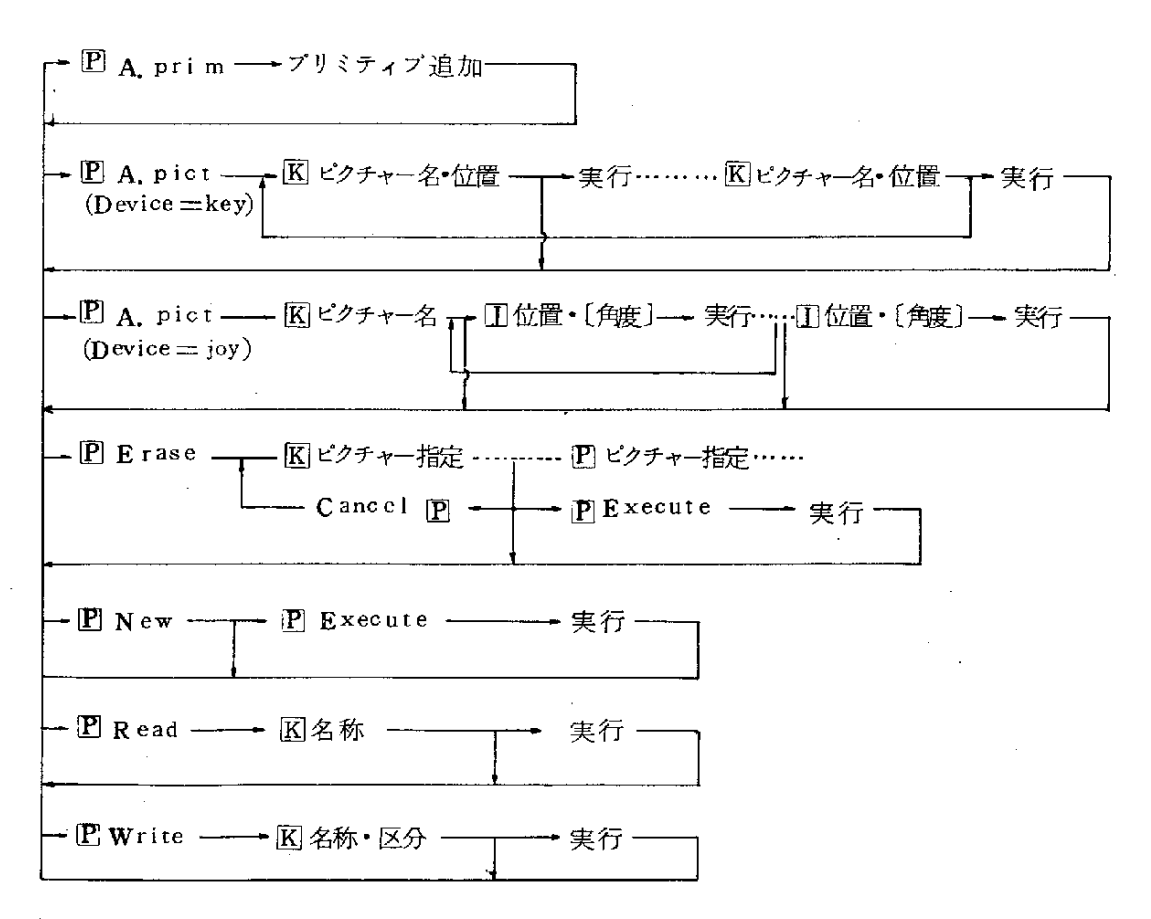

 $-15-$ 

**3. 3 基板定義モード** 

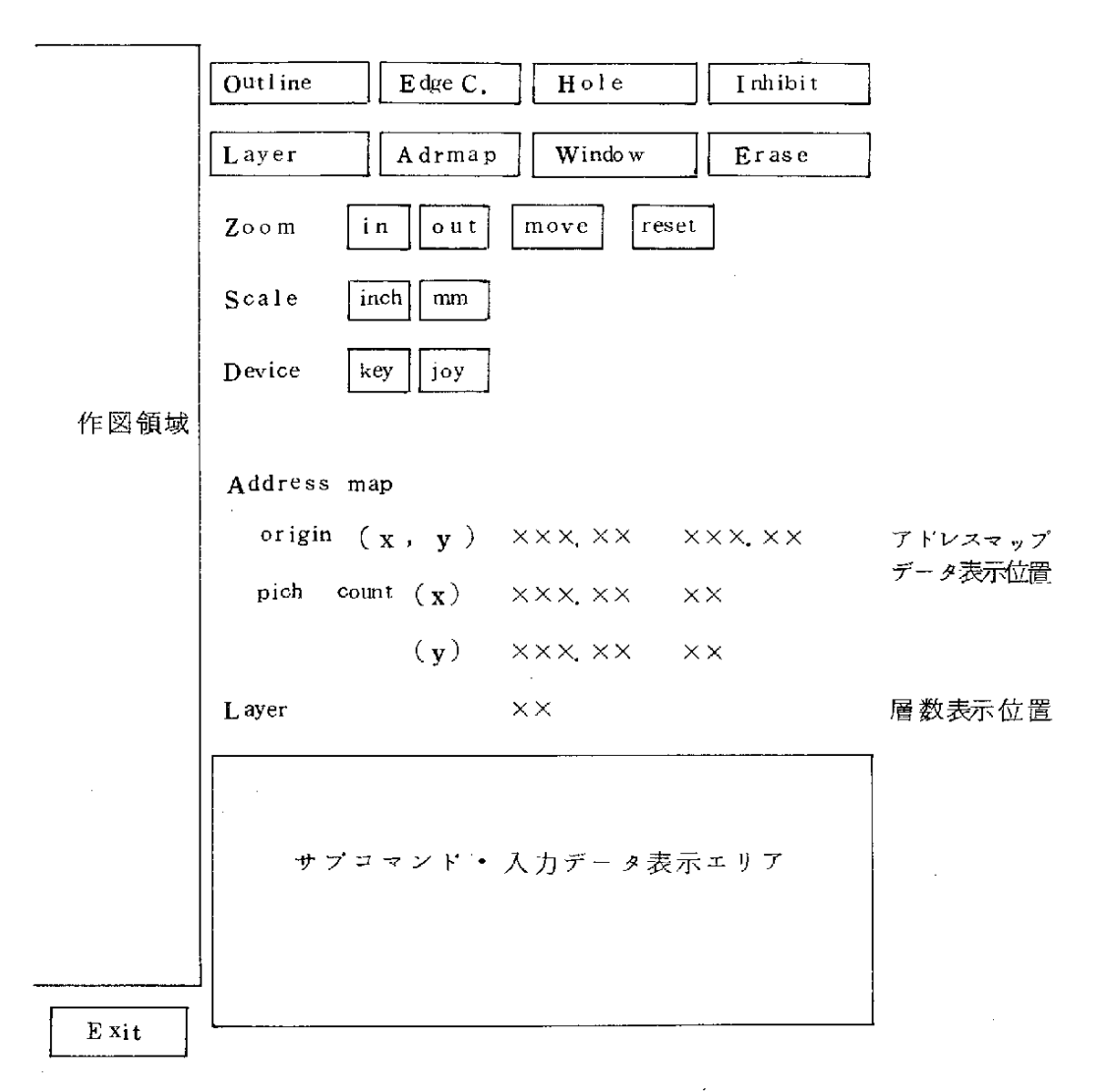

(1) 基板定義 モードメニュー

基板定義モードを指定すると上記のメニューが表示されます。 ライトペンでコマンドをピックして各コマンドの処理に入ります。 層数表示位置·アドレスマップデータ表示位置には現在のデータが表示されます。 ブライマリーメニュー より他のモードをピックすることにより、チェック モードを終了します。

(2) 各コマンドの機能とオペレーション

①Outlineコ マ ン ド(基 板 外 形 指 定)

機 能 : 各種プリミティブを組合わせて基板外形を作成しま す。 プリミティブデータの入力デバイスとして、キーボ ード ま た は ジョ イ ス テ イ ッ ク (ロ ケ ー タ ー )が 選 択 できます。

- オペレーション : (i) Outline コマン ドをライトペン で ピックするこ とにより、Outline コマンドの処理となり、サ ブコマンドエリアにプリミティブ追加コマンド メニューが表示されます。
	- (ii) 以下は、 プリミティブ追加オペレーションと同 様です。
- ② Edge C. コマンド (エッジコネクタ指定)
	- 機 能 : タイプ・中心位置等をキーボードから入力し、エッ ジコネクタを配置します。

入力データ表示エリア

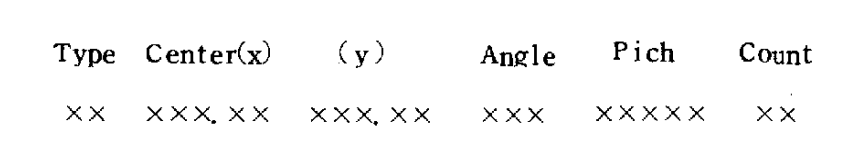

オペレーション : (i) Edge C. コマン ドをライト ペン で ピックするこ とにより、Edge C, コマンドの処理となり、入 力データ表示エリアに現在のデータ (前回の入 力値)が表示されます。

$$
-17-
$$

- (ii) キーボー ドよりそれぞれの値を入力します。
- (iii) ||該当項目の値として . を入力すると値は変更され ません。
- (iv) 入力が正しく受付けられるとエッジコネクタが表 示されます。
- (v) さらにエッジコネクタを配置する場合は(ii)から続 け ることができます。

1

- (v) (V)で cance1を入力すると(iv)で表示されたエッジコ ネクタが削除されます。
- (V)で..を 入 力 す る こ とに よ りEdgeC.コ マ ン ド を終了します。

(Type = マスターに登録済のエッジコネクタのタイプ)

- ③ Hole コマンド ( 穴指定
	- 機 能 : 各種プリミティブを組合わせて穴を作成します。 プリミティブデータの入力デバイスとしてキーボード またはジョイスティック ( ロケーター ) が選択できま す。
		- オペレーション: (i) Hole コマ ンド をライト ペ ン で ピッ クするこ とに より Hole コマンドの処理となり、サプコマンド エリアにプリミティブ追加コマンドメニューが表 示されます。
			- (ii) 以下 は プ リ ミ テ ィ ブ 追 加 オ ペ レ ー シ ョ ン と 同様 で す。
- 4 Inhibit コマンド (禁止帯指定)
	- 機 能 : 作図領域上の2点指定による長方形で禁止帯を指定し ます。

位置指定用デバイスとしてキーボードまたはジョイス

ティックが選択できます。

オペレーション:(i) Inhibitコ マ ン ド を ラ イ ト ペ ン で ピ ッ ク し ま す。

- (ii) 以下の処理はプリミティブ追加オペレーションの Rectangle の場合と同様です。
- Layer コマンド (層数指定)  $(5)$

'R

`

機 能 : 基 板 の 層 数 を キ ー ボ ー ド よ り 入 力 し ま す 。

オペレーション: (i) ライトペン で Layer コ マンドをピックします。

- (ii) キーボードより層数を入力します。
- (iji)入 力 し た 層 数 が 層 数 表 示 位 置 に 表 示 さ れLayerコ マ ンドを終了します。
- A drmap コマンド ( アドレスマップ定義 ) 6

機 能に にっ ア ドレスマップ の 定義を キーボード より行ないます。 オペレーション:(i) ライト ペン で Adrmap コマンド をピックします。

- (ii) キーボードより基準位置.ピッチ.カウントを入力 します。
- 入力した値がアドレスマップデータ表示位置に表示  $(iii)$ されると共に作図領域にアドレスマップが表示され て Adrmap コマンドを終了します。

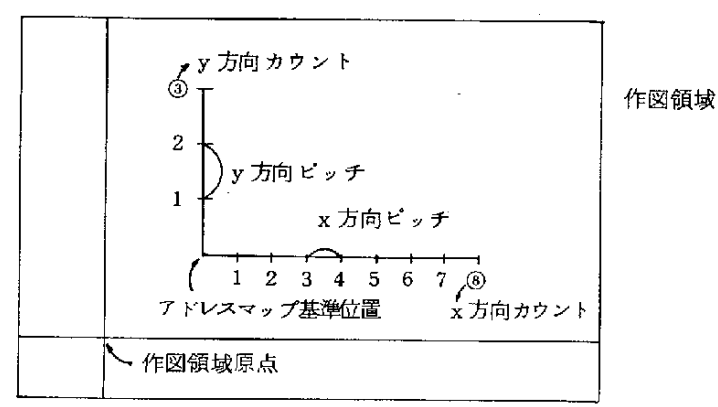

(iv) (ii)で該当項目の値として.を入力するとその項目の 値は変更されません。

 $-19-$ 

- (7) Window コマンド (ウインドウリセット時サイズ指定)
	- 機 能: 現在ウインドウをZoomコマンド中のReset時のサイ ズとします。
		- ■ペ レー ション:ラ イ トペ ン でWindowコ マ ン ド を ピ ッ ク す る こ と に よ り、そのときのウインドウサイズをリセット時のサイ ズ と し て 登 録 し ま す 。

i

8 Erase コマンド (ピクチャー消去)

機 能: 作図領域中のピクチャーをライトペンで指定して消 去します。

サブコマンド表示エリア

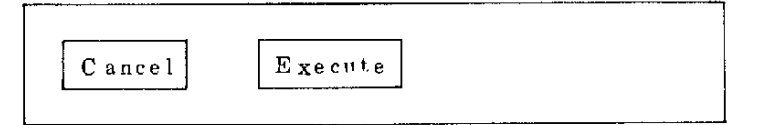

- オペレーション: (i) Erase コマンドをライトペンでピックするとサプコマ ンド表示エリアに上記のようなサプコマンドメニュー が表示される。
	- (ii) 作図領域中の消去すべきピクチャーをライトペンでピ ックするとそのピクチャーが強調されます。(複数個 可)
	- (ii) Executeコマンドをピックすると(ii)で指定したピクチ ャーがすべて消去され Eraseコマンドを終了します。
	- (iv) (iii)で Cancelコマンドをピックすると最後に指定した ピ ク チ ャ ー の 強 調 が オ フ に な り ま す 。 (→Execute で消去されません。)
	- (v) (i)ま た は (ii) で 他 の コ マ ン ド を ピ ッ ク する こ と に よ り Erase コマンドを取消すことができます。

 $-20-$ 

(3) オペレーションフロー

- 回 Outline ---------- プリミティブ 追 加 -- 回 Edge C. — — - 囮エッジコネクタ 指定 — - 実行 -----囮エッジコネクタ指定 — 実行-**}** - 回 Hole ------------ プリミティブ 追加 -- 回 I mibit ——— K / I 禁止 帯 指 定 —— 宇 宇 行 ‥ - K / I 禁止帯指定 —— 実 行 -<del>) </del> - - -- PLayer - - - K 層 数 指 定. - 実行 -. [P] Admap ––– K<br />
T F ンスマップ 指定 T = 実行 =  $\overline{\mathbf{P}}$ Window — 実行-一 回Erase ─<del>─</del> 卫ビクテャー指定 --』--巴ヒクチャー指定 ----Cance1回 一 回Execute 一 実 行

 $-21-$ 

#### **3. 4 基板読出 レ/登録モード**

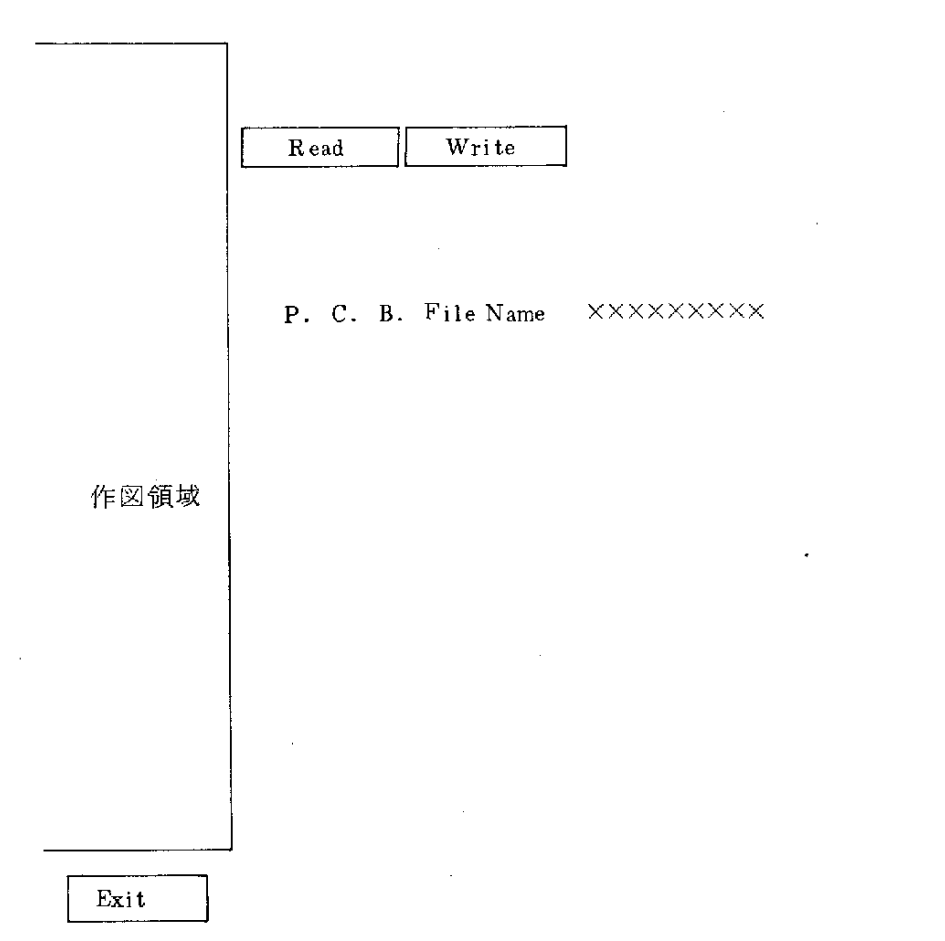

(1)基 板 読 出 し/登 録 メ ニ ュ ー

基板読出し/登録モードを指定すると、上記のメニューが表示されま す。ライトペンでコマンドをピックして、各コマンドの処理に入ります。 プライマリーメニュー中の他のモードをピックすることにより基板読出 し/登録モードを終了します。

4

- (2) 各コマンドの機能とオペレーション
	- 1 Read コマンド (基板読出し)
		- 機 能: P.C.Bファイル名 を 指 定 し て 、 P.C.B. ファ イルを、編集ファイルに読出すと共に、編集領域に、 ピクチャーを、表示します。

オペtz- ション:(i)Readコ マ ン ド を 、 ラ イ トペ ン で ピ ッ ク し ま す 。

- (ii) キーボードより、P.C.B. ファイル名を入力し ます。
- (iii) 指定された、P. C. B. ファイルのピクチャーが、 編集領域に、表示され、Readコマンドを終了します。
- (2) Write コマンド (基板登録)
	- 機 能: 編集ファイルの内容を、指定のP.C.B. ファイル 名で、登録します。Write コマンド実行後も編集ファ イルの内容は、保存され、続けて、編集することも可 能です。
	- オペレーション: (i) Write コマンドをライトペンでピックします。 (ii) キーボー ドより、P. C. B. ファイル名を、入力 します。
		- (iii) Write コマンドを終了します。

(3) オペレーション・フロー

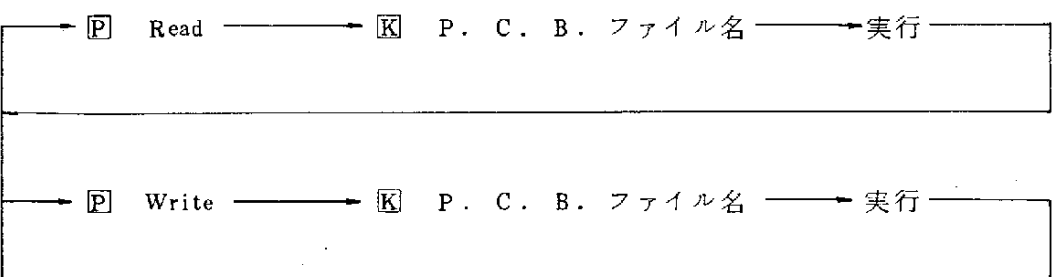

 $-23-$ 

### 5. 5 基板編集モード

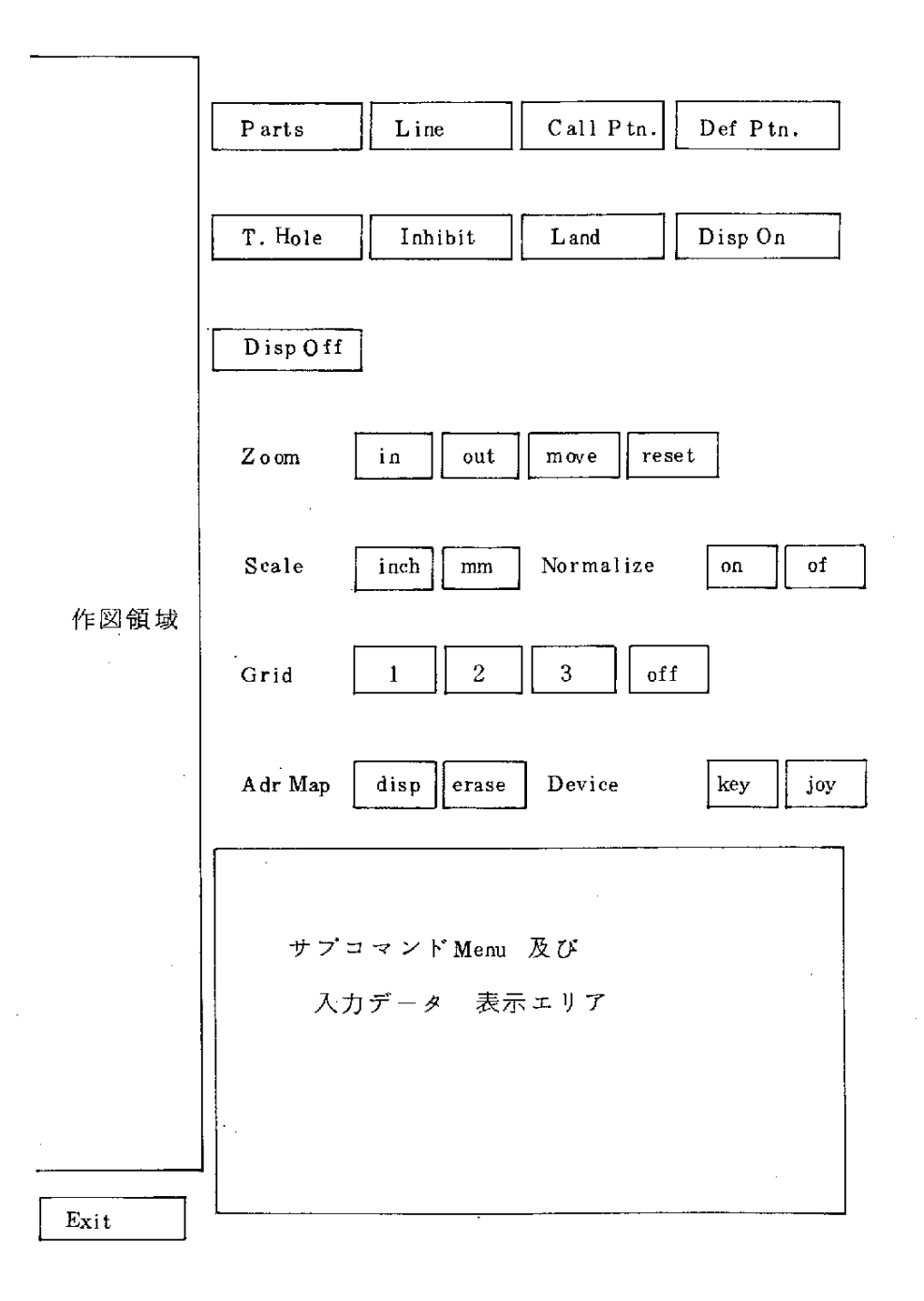

 $-24-$ 

ぶ∫:フ〆 :二

(1) 基板編集モード・メニュー

基 板 編 集 モ ー ド を 指 定 す る と 、 上 記 の メ ニ ュ ー が 表 示 さ れ ま す 。 ライトペンでコマンドをピックして、各コマンドの処理に、入ります。 プライマリーメニューより、他のモードをピックすることにより、基板 編集モードを終了します。

- (2) 各コマンドの機能とオペレーション
	- Partsコ マ ン ド

Parts コマンドを、ライトペンでピックすると、サプコマンド表示エリ アに、サブコマンドメニューが表示されます。

サブコマンドを用いて、部品の配置、削除、移動等を行ないます。

サプコマンド表示エリア

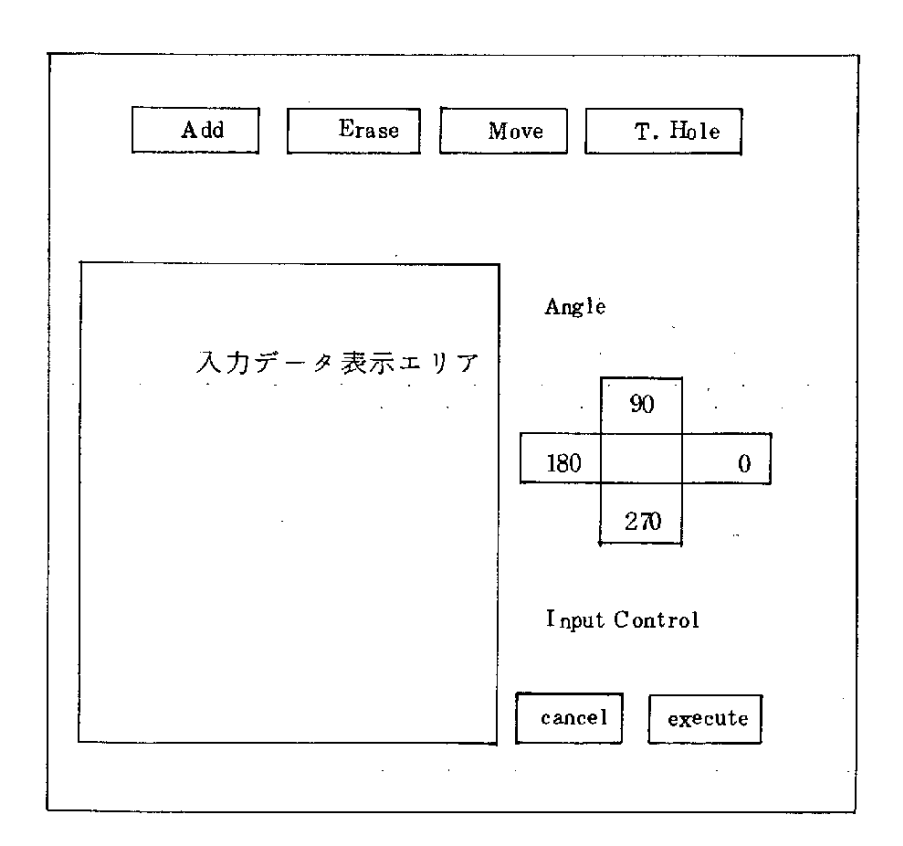

 $-25-$ 

- ①Add(配 置)
	- 機 能: ピクチャー名(部品名称)を指定して、部品を任意の 位置に、任意の角度で配置します。

入力データ表示 エリア

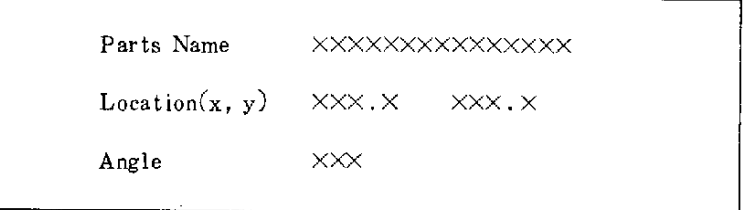

オペレーション: (i) Add コ マ ン ド を ラ イ ト ペ ン で ピ ッ ク す る と 、 入 力 デ ータ表示エリアに、入力項目が表示されます。

> (ii) 現在、選択されている、入力デバイス (キーボード 又は、ジョイスティック)に従って、入力項目を入 カします。

`

入力項目は以下の通りです。

- 1. ピクチャー名 (部品名)
- $2.$  位置 $(x, y)$ 
	- 3. 角度
- (Ⅲ キーボードが選択されている場合は、キーボードより ピクチャー名、位置、x,y、角度を入力します。
- (v) ジョイスティックが選択されている場合には、先ず、 キーボードよりピクチャー名を、入力した後ジョイス ティックで、位置、角度、を入力します。

**②** Erase (削除)

機 能 : ライトペンにより、ピックした、ピクチャー (部品) を削除します。ピックは、複数個指定可能です。

オペレーション: (i) Erase コマンドを、ライトペンで ピックします。

- (ii) 削除したいピクチャー (部品)を、ライトペンでピック します。
- (iii) 入力制御メニューより、Execute (実行)を、 ピックする と、ピックされたピクチャー(部品)が全て、削除され、 Erase コマンドを終了します。
- (iv)入 力 制 御 メ ニ ュ ー よ り 、Cance1(取 消 し)を ピ ッ ク す る と、直前に、入力されたピクチャー(部品)のピックが 取り消されます。
- (v) 他のサブコマンドを、 ピックすることにより、何も処理 せずに、 Erase コマンドを終了します。
- ③Move(移 動)
	- 機 能 : ライトペンによりピックしたピクチャー(部品)を、任 意の位置に移動します。

ピックは複数個、指定可能です。

入力データ表示エリア

 $Location(x, y)$   $XXX.X$  $\times$   $\times$   $\times$   $\times$ 

- オペレーション:(i) Moveコマンド を、ライトペン でピック すスト 入力デー タ表示エリアに、入力データ項目が表示されます。
	- (ii) ライトペンにより、移動したいピクチャー(部品)を ピックします。
	- (Ⅲ) 現在選択されている、入力デバイス(キーボード又は ジョイスティック)に従って、移動位置を入力します。 入力された、値が、入力データ表示位置に表示されま す。
	- (iv) 入力された、移動位置が、ピックされたピクチャ−

(部品)の新しい基準位置と、なります。

- (v) ピクチャー (部品)が複数個ピックされた場合には, ピックされた全てのピクチャー (部品 ) が一番最初に ピ ッ ク さ れ た ピ ク チ ャ ー(部 品)と の 相 対 関 係 を、 保 ちつつ移動します。
- (4) T. Hole ( スル ー ホ ー ル の 配 置 )

入力データ 表示エリア

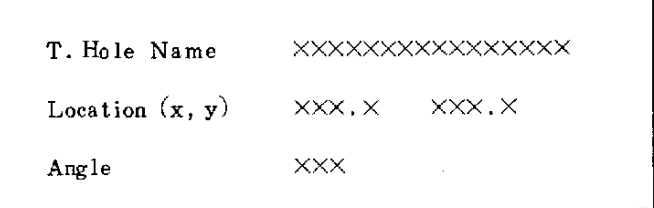

オペレーション: (i) T. Hole コマンドをライトペンでピックすると、入 力データ表示エリアに、入力項目が表示されます。

(ii) 以下の操作は Addコマンドと同様です。

Lineコ マ ン ド

Lineコマンドを、ライトペンでピックすると、サブコマンド表示エリ アにサブコマンドメニューが表示されます。

サプコマンドを用いて、配線、配線の削除、配線の移動等を行ないま す。

機 能 : スルーホール名を指定して、スルーホールを、任意の 位置に、任意の角度で配置します。

サブコマンド表示エリア

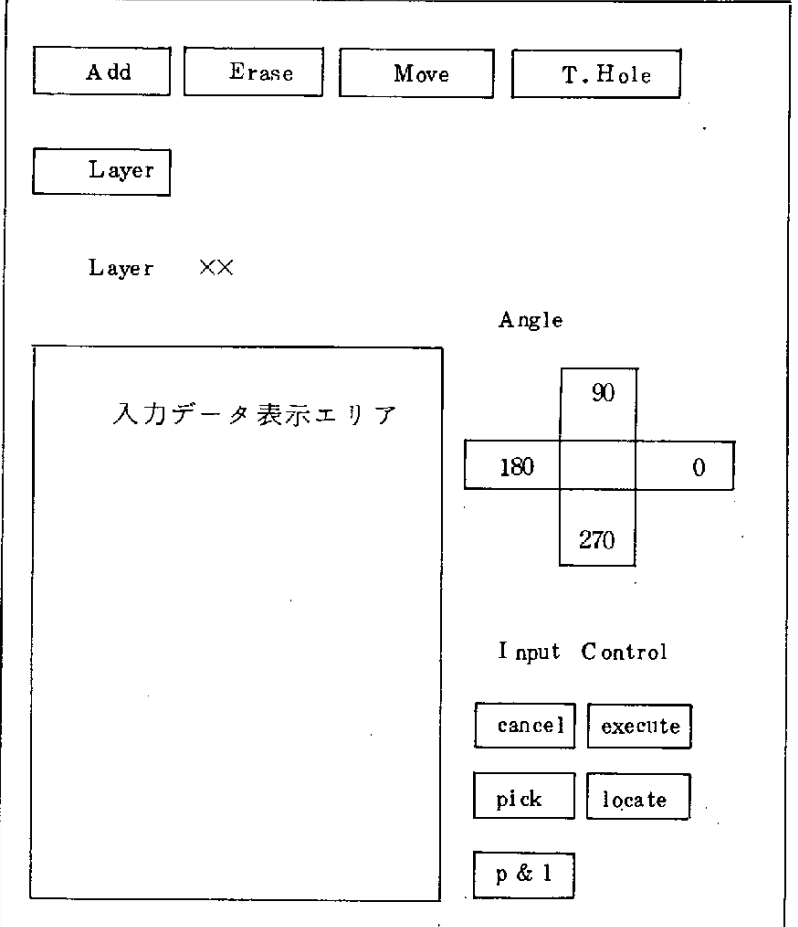

①Add(配 線)

機 能 : 指定の位置と位置を、配線で結びます。

入力デバイスは、ジョイスティックで、位置指定は 下記の通りです。

(i) 任意の位置を、指定します。

論理的な、接続関係は、持ちません。

(ii) ランド又はエッシコネクタを、指定します。 指定されたランド又は、エッジコネクタと、論

 $-29-$ 

理的な接続関係を持ちます。

- (ii) 配線の端点を指定します。 指定された配線と、論理的な接続関係を持ちま す。
- (iv)配 線 の 中 途 点 を 指 定 し ま す 。 指定された配線と、論理的な接続関係を持ちま す。
- (V)上 記 の 指 定 位 置 は 、 入 力 制 御 用 メ ニ ュ ー 、Pick、 Locate、Pick & Locate を、選択することにより 行ないます。
- オペレーション: (i) Add コ マ ン ド を 、 ラ イ ト ペ ン で ピ ッ ク し ま す 。
	- (ii) 位置の、指定方法を、入力制御用のメニューよ り、選択します。

上記, 機能(i)の場合 ——— locate

(ii)、(iii)の場合 -- pick

 $(iv)$ の場合 ——— pick & locate(p&l)

- (ii) 位置を、指定します。
- (W) (iii)の 位 置 指 定 は 、 連 続 入 力 が 可 能 で 2 点 目 以 降 は、入力毎に配線が指定位置に表示されます。
- (v) (iii) の位置指定入力時に、位置指定方法を、変更 することが可能です。 (––––––––––––(ii))
- (vi) (前の位置指定入力時に、入力制御用メニューよ り、 execute を入力する事により、addコマンドを 終了します。

(位置指定方法に、locate が選択されている場合 には、指定範囲外を指定する事により add コマン ドを終了します。)

- (vii) (iii)の 位 置 指 定 入 力 時 に 、 入 力 制 御 メ ニ 、 ー よ り 、 cancel を入力する事により、直前の位置指定入力 が取り消されます。
- (vii) (ii)~(vii)の入力は、 すべて ジョ イ ス テ ィ ッ ク に よ り行ないます。
- ②Erase(配 線 削 除)
	- 機 能 :ライトペンによりピックされたピクチャー(配線)を すべて削除します。

ピクチャーのピックは複数個、指定可能です。

- オペレーション:(i) Erase コマンドを、 ライ ト ペ ン で ピ ッ ク L ま ナー
	- (Ⅱ) 削除したいビクチャー(配線)をライトペンでピ ゙ックします。
	- (iii) (ii)のピクチャー(配線 )のピックは複数入力可能 で、ピックされたピクチャー(配線)は強調され ます。
	- (W) (ii)のピクチャー(配線)指定入力で、入力制御用 のメニューより cancel を指定する事 により、指定 されたピクチャーが、すべて削除され erase コマン ドを、終了します。
	- (V) (ii)のピ ク チ ャ ー(配 線)指 定 入 力 で 、 入 力 制 御 用 のメニューより cancel を指定する事で、 直前に入 力された、ピクチャー (配線)のピックが取り消 されます。
	- (v) (ii)のピクチャー(配線)指定入力で他の配線サブ コマンドを指定する事により、何も処理せずに、 Erase コマンドを終了します。

$$
-31
$$

③Move (配 線 移 動)

穖 能:: ジョイスティックで、ピックされたピクチャー (配 線)を、任意の位置に移動します。 移動対象の配線が、他の配線又は、ランド、エッジ コネクタと論理的な接続関係を、持っている場合に は、自動的に、新しく配線が追加され、論理関係が 保たれたまま、移動します。 ピクチャー (配線)のピック時に、指定された点に、 近い方の端点が、移動点に移動します。

Location  $(x, y)$   $\times$   $\times$   $\times$   $\times$   $\times$  $\mathsf{XXX}$ .  $\times$ 

オペレーション: (i) Move コマンドを、ライトペンでピックします。

- (ii) 移動したいピクチャー(配線)を、ジョイステ ィックでピックします。
- (Ⅲ) (ii)のピクチャー(配線)指定は複数入力が可能 で、ピックされたピクチャー(配線)は強調さ れます。
- (iv) (ii)のピクチャー (配線)指定時に、入力制御用 メニューより cancel を指定する事により、直前 のピクチャー(配線)指定のピック入力が取り 消されます。
- (v) (ii)の ピクチャー (配線)指定時に、他の配線サ ブコマンドを入力する事により、何も処理せず に、Moveコマンドを終了します。
- (vi) (ii)のピクチャー(配線)指定時に、入力制御用
メニューより executeを指定すると、入力データ 表示エリアに移動点入力指示が表示されます。

- (vii) 現在、選択されている人力デバイス (キーボー ド又はジョイスティック)に従って、移動位置 を入力します。
- (m)位置の入力が完了すると、指定されたピクチャ ー(配線)が、指定された位置に移動されて、 Move コマンドを、終了します。
- (4) T. Hole (スルーホールの配置)
	- 機 能: スルーホール名を指定して、スルーホールを任意の 位置に、任意の角度で配置します。

入力データ表示エリア

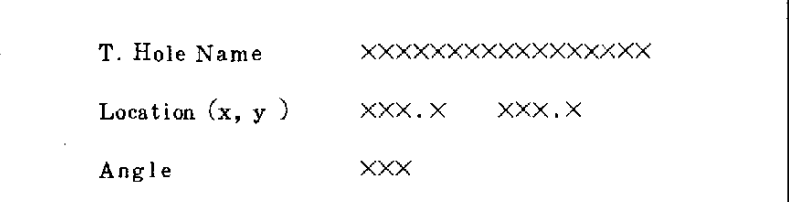

オペレーション: (i) T. Hole コマンドをライトペンでピックすると、 入力データ表示エリアに入力項目が表示されま す。

(ii) 以下の操作は、T.Hole コマンド共通です。

- Layer (配線対象層の指定)  $\circledS$ 
	- 機 能 : 配線対象層を指定します。

指定層は、下記の通りです。

 $(i)$   $P$  (部品(Parts)面)

- (ii)  $S(\sim \times \mathcal{S}(Solder)$ 面)
- (iii) 1~n (内部層)

 $-33-$ 

Layer XX

Line (配線)コマン ド内では常時表示さ れています。

t

オペレーション: ⑾) キーボードより層(名称又は番号)を入力しま (iii) 入力が完了すると、配線対象層が、配線対象層 (i) Layer コマンドを、ライトペンでピックします。 す。 表示位置に表示され、Layerコマンドを終了しま す。

CallPtn.コ マ ン ド

機 能 : ライブラリ・ファイルに登録されている、回路パタ ー ン を 名 称 を 指 定 し て 任 意 の 位 置 に 、 配 置 し ま す 。

メニュー及び入力データ表示エリア

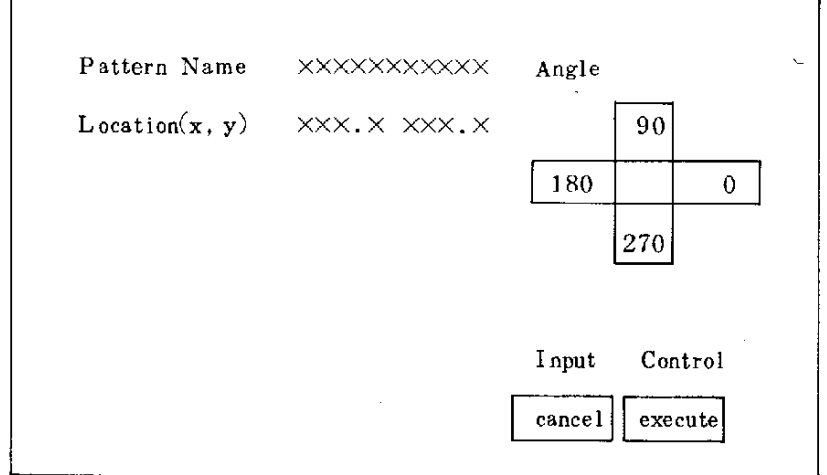

オペレーション: (i) Call Ptn.コ マンドをライトペンでピックすると、 メニュー及び、入力データ表示エリアに入力項

 $-34-$ 

目及び、入力制御用メニューが、表示されます。

(ii) 以下の操作方法は Parts コマンドの Add サブコ マンドと同様です。

Def Ptn. コマンド

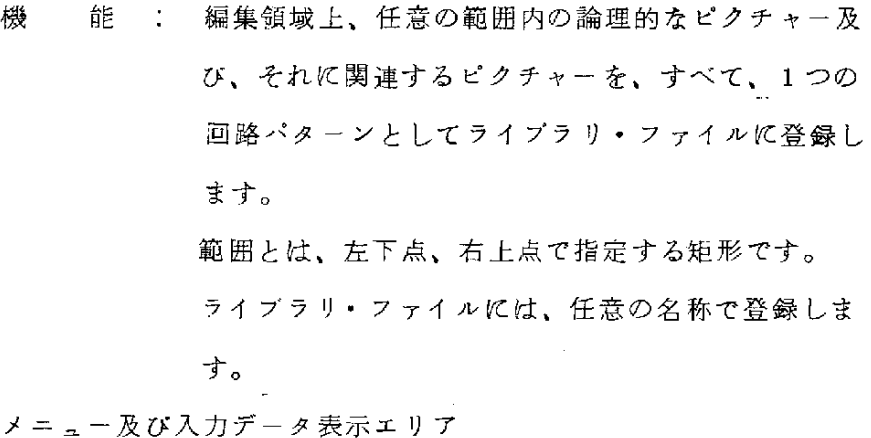

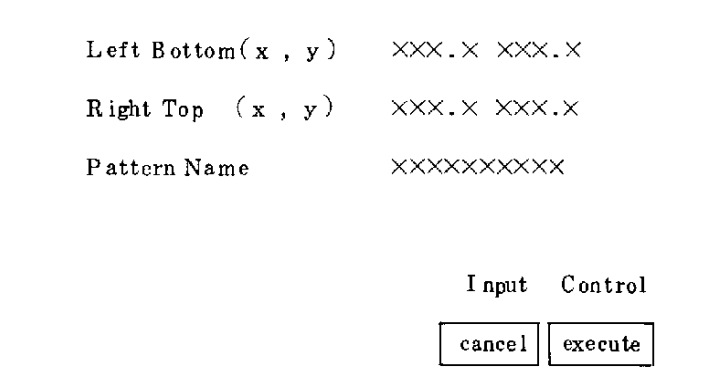

オペレーション: (i) Def Ptn.コマ ンド をライト ペンでビック すると メニュー及び入力データ表示エリアに入力デー タ項目が、表示されます。

> (ii) 現在選択されている、入力デバイス(キーボー ド又はジョイスティック)に従って、入力項目 (左下点、右上点、回路パターン名称)を入力

します。

- (iii) キーボードが選択されている場合は,左下点: y. 右上点 x. y. 回路 パターン名 をキーボー ド よ り 入 力 し ま す 。
- (iv) ジョイスティックが選択されている場合には、 先 ず、 ジョイスティックで左下点、右上点を入 力した後、キーボードより回路パターン名を入 カします。
- (v) 全 入 力 項 目 の 入 力 が 完 了 す る と 、 範 囲 内 の ピ ク チャー を指定の回路パターン名でライブラリ・ ファイルに登録し、Def.Ptn.コマンドを終了し ます。

T. Hole コマンド

機 能 : スルーホール名を指定してスルーホールを、任意の 位置に、任意の角度で配置します。

メニュー及び入力データ表示エリア

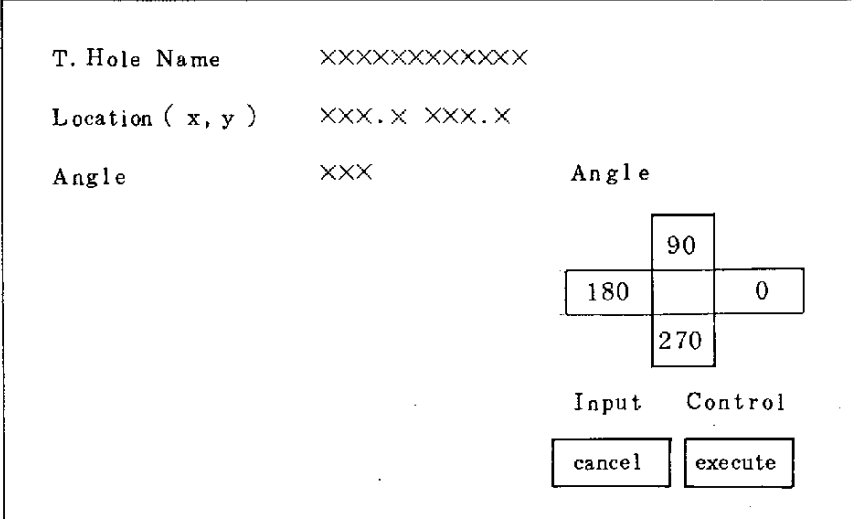

 $-36-$ 

オペレーション : (i) T. Holl コマンドをライトペンでピックすると メニュー及び、入力データ表示エリアに入力制 御メニュー及び、入力項目が表示されます。 (ii) 以下の操作は、Parts コマンド Add サブコマ ンドと同様です。

Inhibitコ マ ン ド

 $\Gamma$ 

機 能 : 禁止帯を定義します。

メニュー及び入力データ表示エリア

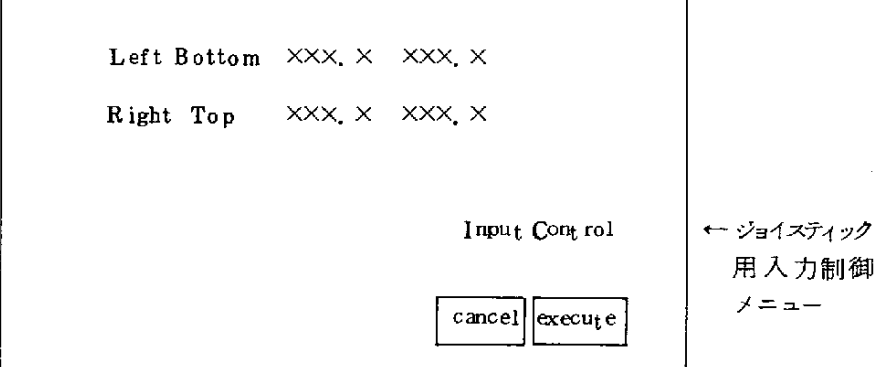

オペレーション : (l) Inhibit コマンドをライトペンでビックすると、 メニュー及び入力データ表示エリアに、入力制 御用メニュー及び、入力データ項目が表示され ます。

- (ii) 現在、選択されている入力デバイス (キーボー ド又は、 ジョイスティック)に従って、禁止帯 の左下点、右上点を入力します。
- (iii)入 力 が 完 了 す る と 、 指 定 位 置 に 、 禁 止 帯 が 表 示 されます。
- (iv) Inhibit コマンドを終了します。

#### $-37-$

Landコ マ ン ド

機 能 : 部品のランド形状を、指定します。 部品のランド形状は、特に指定が無ければ、標準の ものが与えられていますが、Land コマンドを用い て、任意の形状に修正する事が出来ます。 ランド形状は、ランド名称で指定します。

入力データ表示エリア

Land Name XXXXXXXXXX

オペレーション : (j) Land コマン ドをライト ペンでピックします。

- (ii) ランド形状を修正したい部品をピックします。
- (iii) ピックされた 部品 のランド形状が表示されます。
- (W) 修正 したい ピン を ピック します。
- (v) 修正対象のピンの指定が完了すると、入力デー タ表示エリアにランド名称入力指示が、表示さ れます。
- (vi) キーボードより、ランド名称を入力します。
- ω ラ ン ド名 称 の 入 力 が 完 了 す る と、 指 定 さ れ た ピ ンのランド形状が、指定のランド形状に、修正 され、表示されます。
- (viii) (vi)のランド名称入力時に入力終了指示(...)を 入力する事により、Land コマンドを終了します。

DispOnコ マ ン ド

表示の切替え(on)を行ないます。

Disp on コ マ ン ドを ラ イ ト ペ ン で ピ ッ ク する と、 サ プ コ マ ン ド表 示 エ リアに、サブコマンド・メニューが表示されます。

サプコマンド表示エリア

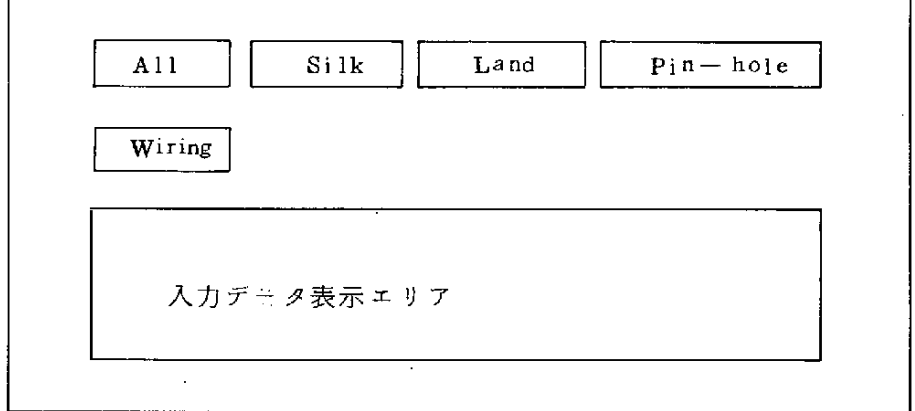

 $\odot$ All

> 機 能 : シルク、ランド、ピンホール、配線をすべて"表示" にします。ランド、配線については、指定の層のみ "表示"にします。

入力データ表示エリア

Land Layer  $\times \times \times \times \times \times \cdots$ Wiring Layer  $X \times X \times X \times \cdots$ 

オペレーション : (i) All コマン ドをライトペンで ピックします。 (ii) ランドの層指定入力の指示が表示されます。 ⑩ ラ ン ドの 層 を 指 定 し ます 。

(複数入力が可能です)

層 指 定 入 力 値 は 、 下 記 の 通 り で す 。

- $(a a)$  A (All Layers)
- $(-b)$  P (Parts Layer)
- $-c)$  S (Solder L ayer)
- $-d)$  1 ~ n (Inner Layers)
- (iv) ラ ン ド層 の 入 力 が 完 了 す る と 、 配 線 層 の 指 定 入 力 指 示 が 、 表 示 さ れ ま す 。
- (v) 配線層を指定します。

入力値は、(iii)と同様です。

(vi) 配 線 層 の 入 力 が 完 了 す る と 、 表 示 の 切 替 え (On)が行なわれ、 All コマンドを終了し ます。

②Silk'(シ ル ク)

機 能 : シルク " 表示 " にします。

- オペレーション : (i) Silk コマンドを、ライトペンでピックしきす。 (ii) 表示の切替え (On) が行なわれ、Silk コマンド を終了します。
- ③Land(ラ ン ド)
	- 機 能 : ラン ド を " 表示 " にします。

入力データ表示エリア

Land Layer XX XX XX ...

オペレーション : (i) Land コマンドを、ライトベンでピックすると、 入力データ表示エリアに、ランド層指定指示が 表示されます。

(川 表 示 し た い 層 を キ ー ボ ー ド よ り 入 力 し ま す 。 入力値は、All サブコマンド (iii) と同様です。

- (iii) 層の入力が完了すると、表示の切替えが行なわ れ、Land コマンドを終了します。
- $\mathcal{A}$  Pin-hole (ピンホール)

機 能に ピンホールを、"表示"にします。 オペレーション : (i) Pin-hole コマン ドを、ライトペンで ピック します。 (ii) 表示の切替え (On)が行なわれ、 Pin-hole コマンドを終了します。

**6** Wiring.... (配 線)

機 能 : 配線を 表示 "にします。

入力データ表示エリア

Wiring Layer XX XX XX ...

オペレーション → : (i) Wiring コマンドをライトペンでピックすると、 入力データ表示エリアに配線層指定指示が表示 されます。

- (ii) 表示したい層を、キーボードより入力します。 入力値は、All サブコマンド(ii)と同様です。
- (iii) 層の入力が完了すると、表示の切替え (On)が 行なわれ、Wiring コマンドを終了します。

 $-41-$ 

Disp Off  $\exists \forall x \in \mathbb{R}$ 

表示の切替え (Off) を行ないます。

Disp Off コマンドをライトペンでピックすると、サプコマンド表示 エリアに、サブコマンドメニューが表示されます。

サブコマンド表示エリア

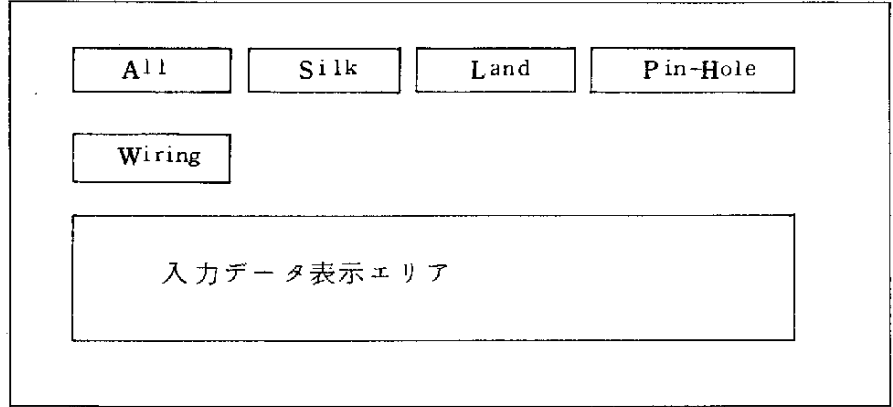

各サブコマンドの操作方法は、Disp On コマンドと同様です。

 $\sim 10$ 

 $\bar{L}$  .

(3) オペレーション・フロー

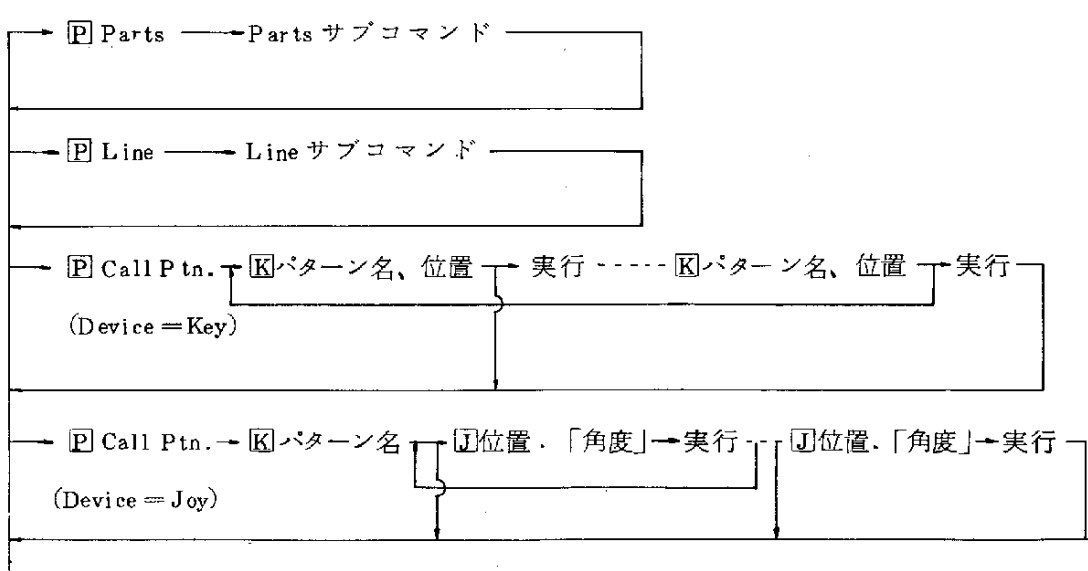

 $-42-$ 

| • $\mathbb{D}$ Def Pat. → $\mathbb{E}$ ( $\vec{x}$ , $\vec{y}$ , $\vec{z}$ ) → $\mathbb{E}$       |
|---------------------------------------------------------------------------------------------------|
| • $\mathbb{D}$ Def Pat. → $\mathbb{E}$ ( $\vec{x}$ , $\vec{y}$ , $\vec{z}$ ) → $\mathbb{E}$       |
| • $\mathbb{D}$ Def Pat. → $\mathbb{E}$ ( $\vec{x}$ , $\vec{y}$ , $\vec{z}$ ) → $\mathbb{E}$       |
| • $\mathbb{D}$ T. Hole → $\mathbb{E}$ √ $\mathbb{E}$ √ $\mathbb{E}$ √ $\mathbb{E}$ √ $\mathbb{E}$ |
| • $\mathbb{D}$ T. Hole → $\mathbb{E}$ ∼ $\mathbb{E}$ √ $\mathbb{E}$ √ $\mathbb{E}$                |
| • $\mathbb{E}$ T. Flole → $\mathbb{E}$ √ $\mathbb{E}$ √ $\mathbb{E}$                              |
| • $\mathbb{E}$ T. Flole → $\mathbb{E}$ √ $\mathbb{E}$                                             |
| • $\mathbb{E}$ T. Hole → $\mathbb{E}$ ∼ $\mathbb{E}$ ∼ $\mathbb{E}$                               |
| • $\mathbb{E}$ T. Hole → $\mathbb{E}$ √ $\mathbb{E}$                                              |
| • $\mathbb{E}$ T. Hole → $\mathbb{E}$ √ $\mathbb{E}$                                              |
| • $\mathbb{E}$ T. Hole → $\mathbb{E}$ √ $\mathbb{E}$                                              |
| • $\mathbb{E}$ T. Holi → $\mathbb{E}$ ∼ $\mathbb{E}$                                              |
|                                                                                                   |

 $\bar{\beta}$ 

ý.

 $-43-$ 

 $\overline{P}$  Disp On  $\overline{\phantom{I}}$  Disp On サプコマンド  $\overline{\phantom{I}}$  $-\mathbb{P} \text{Disp } \text{Off} \longrightarrow \text{Disp } \text{Off } \forall \forall \exists \forall \forall \forall \exists \neg \neg \neg \exists$ 

Parts コマンド オペレーション・フロー

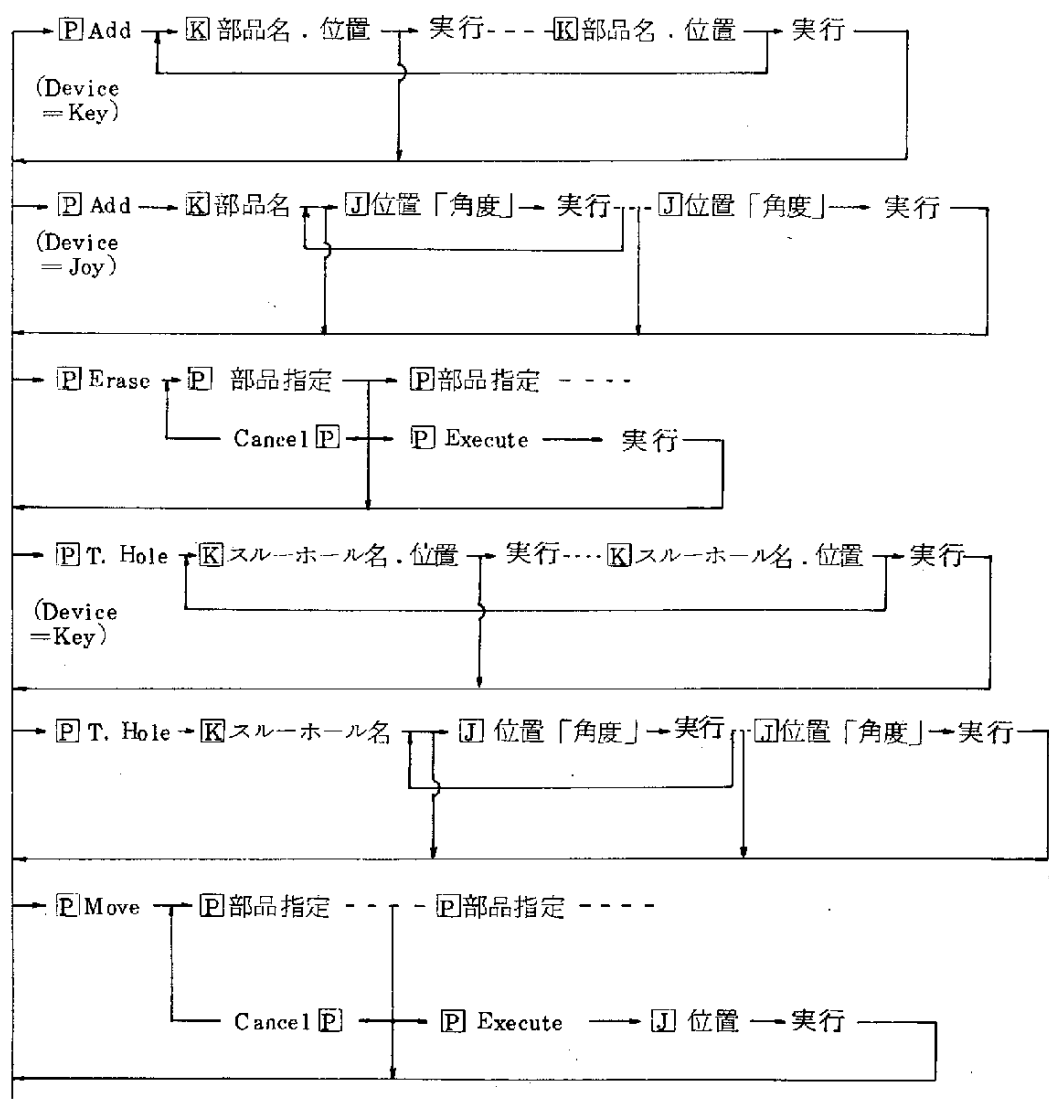

 $-44-$ 

 $\sim$   $\sim$ 

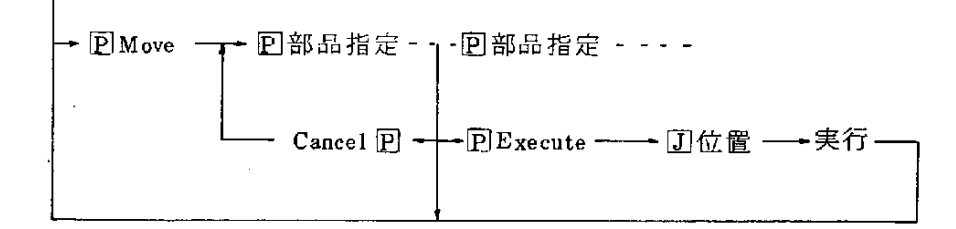

Line コマンド オペレーション・フロー

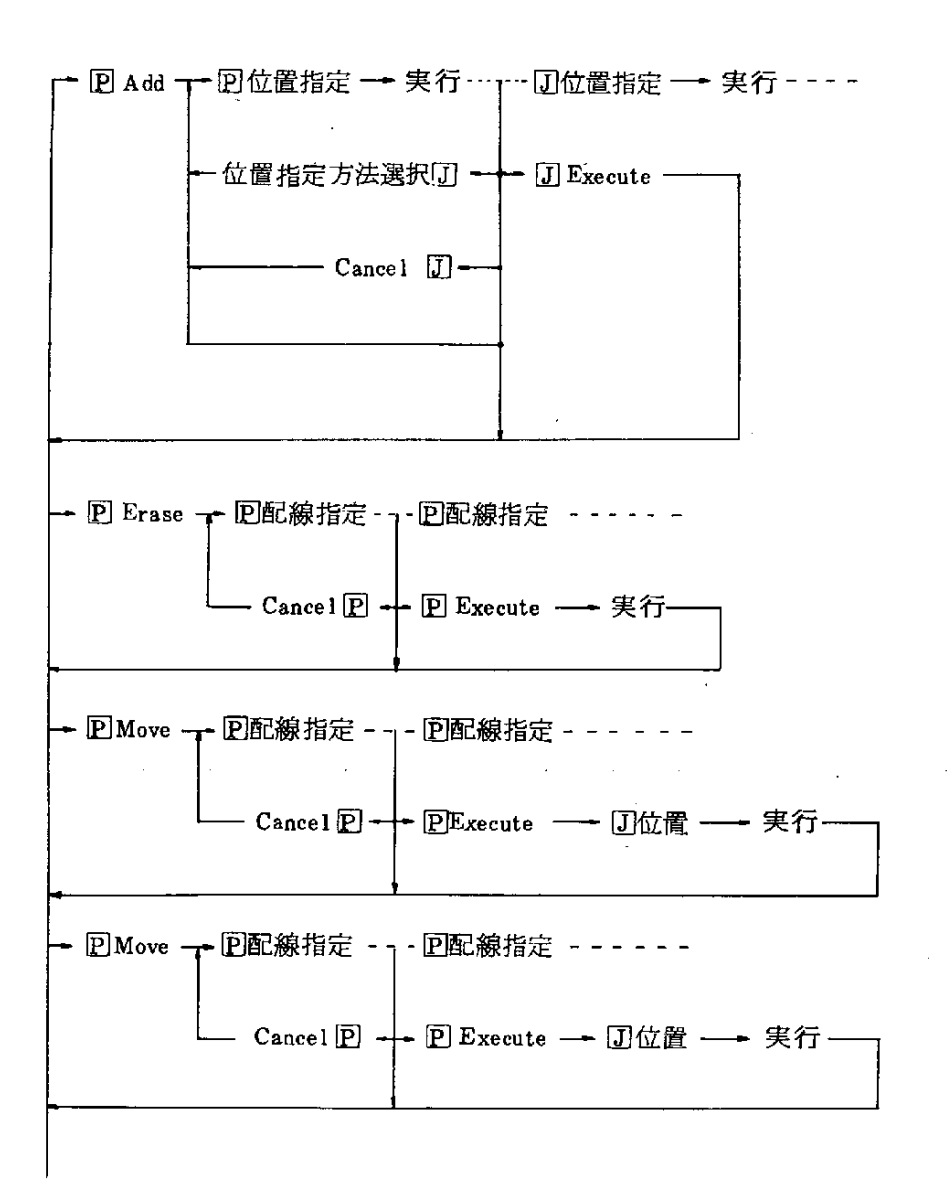

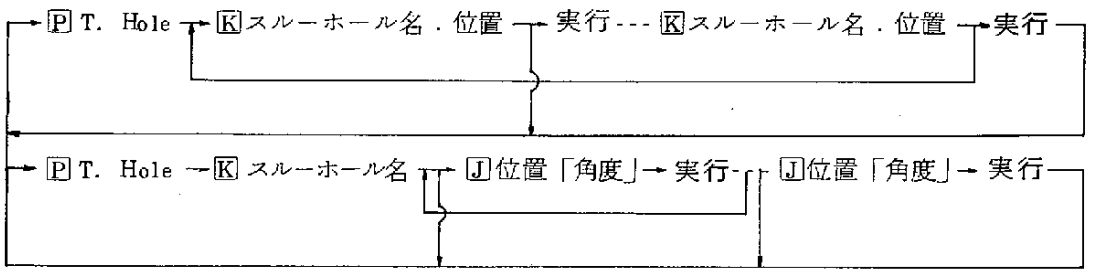

Disp On コマンド・オペレーション・フロー

- 回 All → 囮ランド層指定 → 囮ランド層指定 → 実行 --- 回 Silk ——実行-- Pl Land - 一 園ランド層指定 - - 実行-- 回 P in -Hole ----実行 --- pwiring - - 図配線層 指定 - 実行 -

Disp Off コマンド・オペレーション・フロー

Disp On コマンドと同様です。

## 5. 6 チェックモード

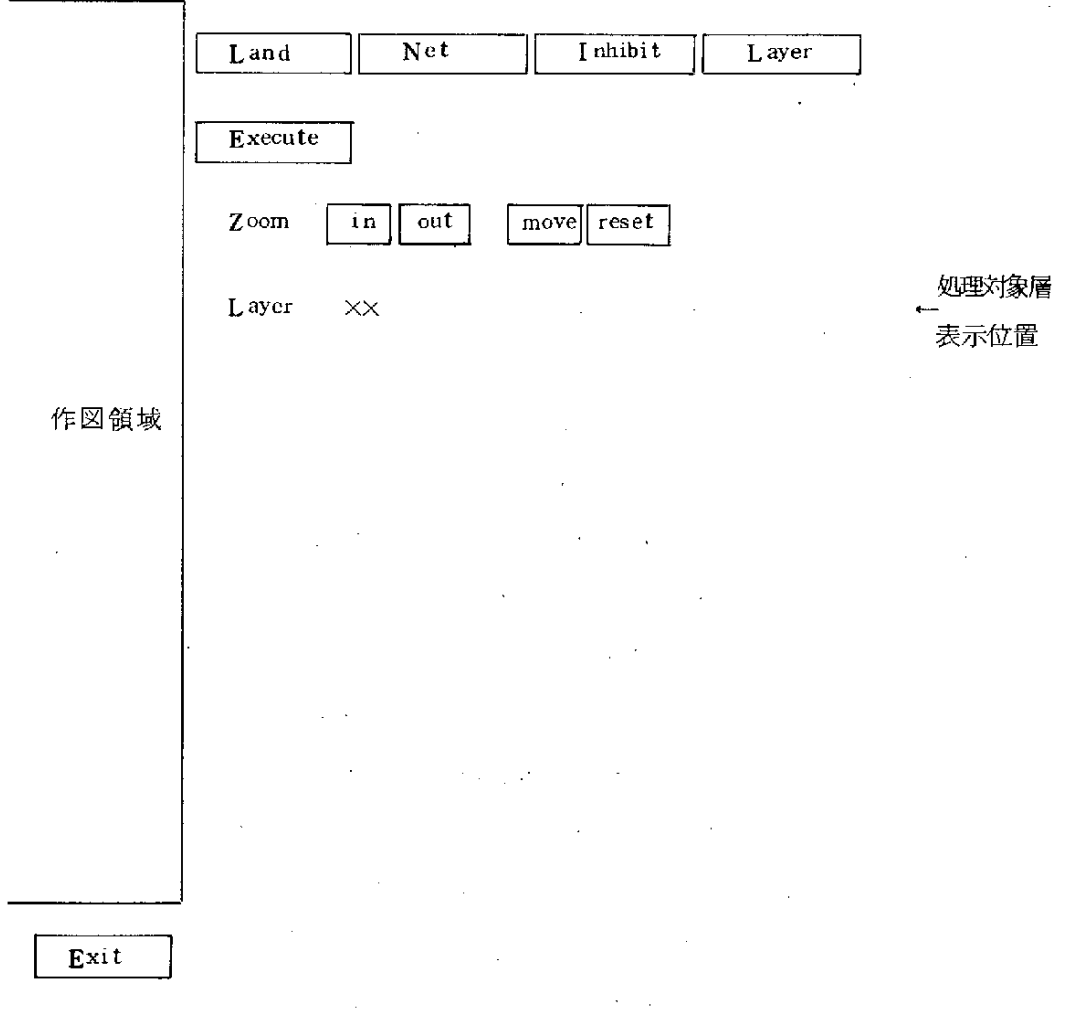

(1) チェックモードメニュー

チェックモードを指定すると、上記のメニューが表示されます。 ライトペンでコマンドをピックして、各コマンドの処理に入ります。 ブライマリーメニューより他のモードをピックすることにより、チェック モードを終了します。

 $\mathcal{L}^{\text{max}}_{\text{max}}$  , where  $\mathcal{L}^{\text{max}}_{\text{max}}$ 

- (2) 各コマンドの機能とオペレーション
	- ①Landコ マ ン ド(未 配 線 ラ ン ド表 示)
		- 機 能 : 処理対象層に未配線ランドがあれば、そのランドを 強調して表示します。
		- オペレーション : (i) Land コ マ ン ド を ラ イ ト ペ ン で ピ ッ ク し ま す 。 (ii) 続いて Execute コマンドをピックすると Land コマンドが実行されます。
			- (iii) (i)に続いて他のコマンドをピックすると Land コマンドが取消されます。

(実行開始後の取消しはできません)

- ② Net コマンド (単一ネット表示)
	- 機 能 : 指定したピクチャーと処理対象層内で論理的なつな かりを持つピクチャーをすべて明るく表示します。

オペレーション : (i) Net コ マ ン ド を ラ イ ト ペ ン で ピ ッ ク し ま す。

- (ii)ラ イ トペ ン で ピ ク チ ャ ー を 指 定 す る と 、 そ の ピ クチャーが強調されます。
- (iii)Executeコ マ ン ドを ピ ッ ク す る こ と に よ りNet コマンドの実行が開始されます。
- (iv) (ii)に続いて他のピクチャーをピックすると、以 前のピクチャー指定は取消され、新しいピクチ ャ – が 強 調 さ れ ま す 。 ( (iii)で 実 行 )
- (v) Execute コマンドで実行を開始する前であれば、 他のコマンドをピックすることにより Netコマ ンドを取消すことができます。
- ③ Inhibit コマンド (禁止帯チェック)
	- 機 能 : 処理対象層で禁止帯と重なりがある論理を持つピク チャーをすべて強調して表示します。

オペレーション: Land コマン ドと同様です。

Layer コマンド (処理対象層指定)  $\circled{3}$ 

> 機 能: チェックモードの処理で対象とする層を指定します。 オペレーション: (i) ライトペンで Layer コマンドをピックします。

(ii) Key ボード より層を指定します。

 $(A, P, S, 1 \sim n)$ 

- (iii)入 力 が 正 し く受 け 付 け られ る と 、 処 理 対 象 層 表 示位置にそれが表示され、該当層が作図領域に 表示されます。
- (iv) 入力が正しくない場合は、エラーメッセージが 表示され、再度層数の入力待ちとなります。  $(\rightarrow$ (ii))

 $***$  ERROR (Invalid data) \*\*\* (v) (ii)で...を入力すると、 Layer コマンドを終了し ます。

(3) オペレーション フロー

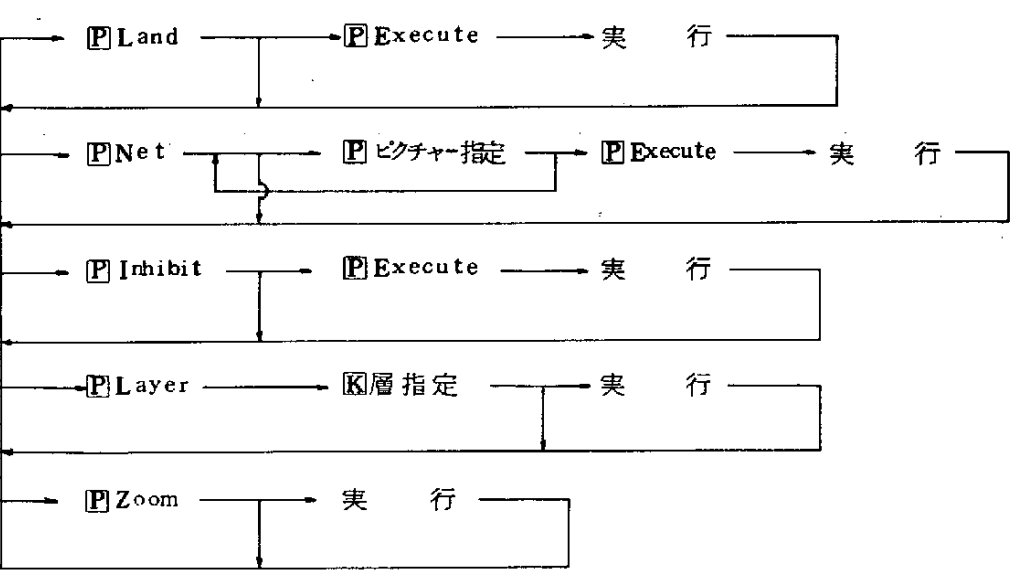

 $-49-$ 

3. 7 コーティリティ・モード

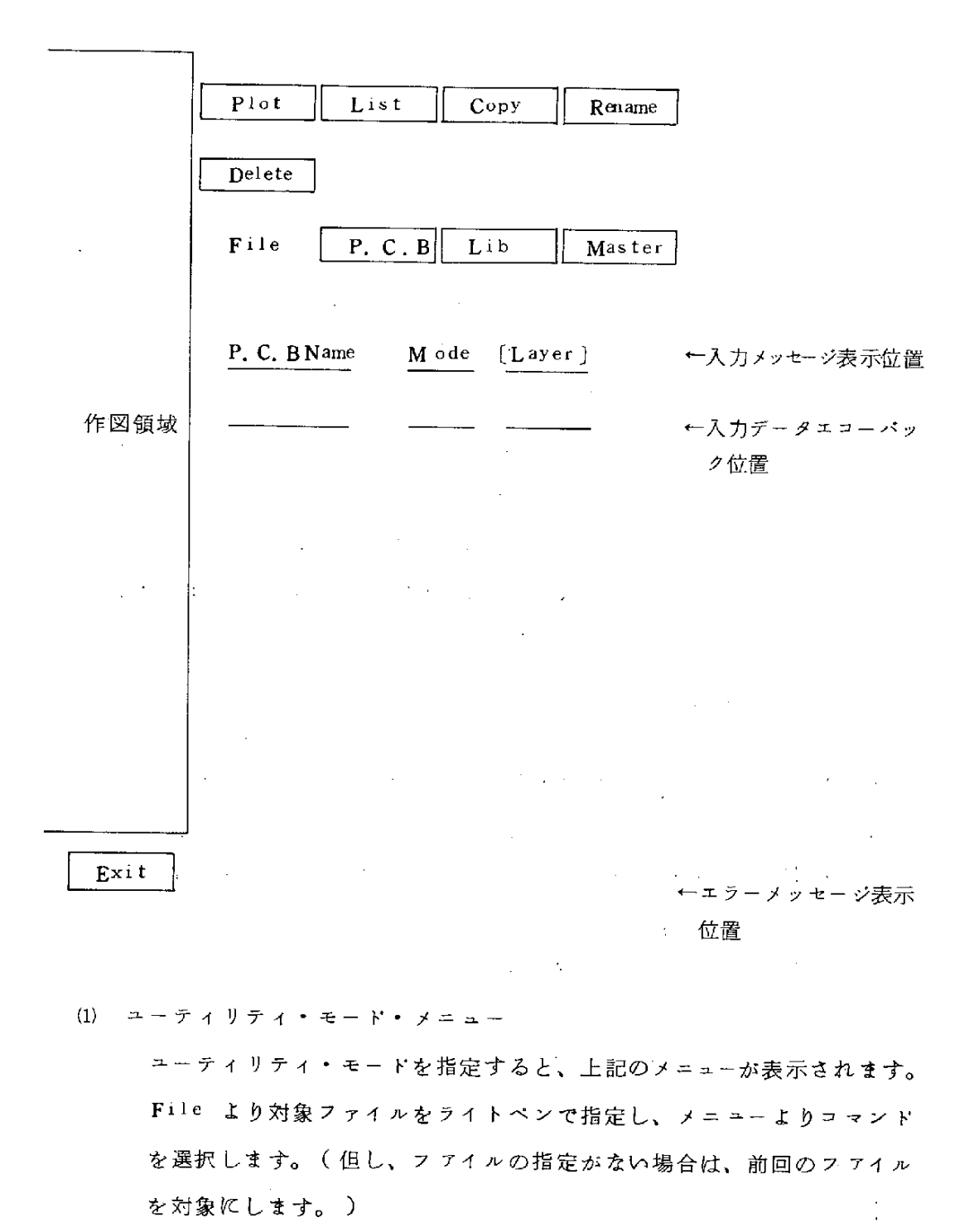

 $-50-$ 

フライマリーメニューで他のモードを選択することにより、ユーティリ ティ・モードを終了します。

(2) 各コマンドの機能とオペレーション

`

Plot コマンド ( プロッター出力

基板図、回路パターン、部品等をプロッターに出力し 機 能 : ます。

オペレーション : (i) 対象ファイルをライトペンでピックし、Plot コマンドをピックします。

(ii) 入力メッセージが表示されます。

- a) P. C. Bファイル指定

P. C. B Name Mode [ Layer ]

Mode

 $\pm$  1. All 2. Silk 3.Land 4.Pin-hole

5.Wiring

-b) ラ イ ブ ラ リ ー あ る い は マ ス ター・フ ァ イ ル 指 定 Picture name

(ii) 各データをキー・ボードより入力すると実行されます。 P.C.Bファイルのモー ドは、モード・メニューにより 選 択します。また、層指定が省略された時は全層を対象 とします。名称にはアスタリスク"\*"が使用可能です。 入力例) P. C. Bファイル指定

### $P C B * 1 P$

(PCBという頭文字のつくファイル全ての部 品面を全部出力します。)

 $-51-$ 

- (iv) ピリオド". "入力時、 前回のデータが 有効とな ります。 ピリオ ド ・ ピリオ ド " \_ \_ を入力すると、 Plot コマンドが取り消されます。
- (2) L1st コ マ ン ドー ( フ ァイ ル名 あるいは ビク チャー名のリスト 出 力
	- 機 能 : P. C. B ファイル名、ライブラリーに登録されている要素 名、部品名、ランド名をプリンターに出力します。
	- オペレーション : (i) 対象ファイルをライトペンでピックし、Listコマ ンドをピックします。
		- (ii)入 力 メ ッ セ ー ジ が 表 示 さ れ ま す 。
			- -a) P. C. B ファイル指定

### P.C.BName

-b) ライブラリーあるいはマスターファイル指定

Mode Picture name

Mode

1. Library

- 2.Parts
- 3. Land
- (iii) 各 デ ー タ を キ ー ・ ボ ー ド よ り 入 力 す る と 実 行 さ れ ま す。 ライブラリー あるい はマスターのモー ドは モード・ メニューより選択します。また、名称には アスタリ スク " \* " が使用可能です。

入力例) マスター指定

2  $*$ 

(マスター上の全ての部品の名称を出力します。)

(iv) ピリオ ド". "入力時、 前回のデータが有効とな ります於 ピリオ ド、 ピリオ ド ".."を入力すると List コマンドが取り消されます。

③ Copy コマンド ( ファイルのコピー

 $\ddot{\phantom{a}}$ 

v.

ù.

 $\circledA$ 

 $\sim$ 

 $\circledS$ 

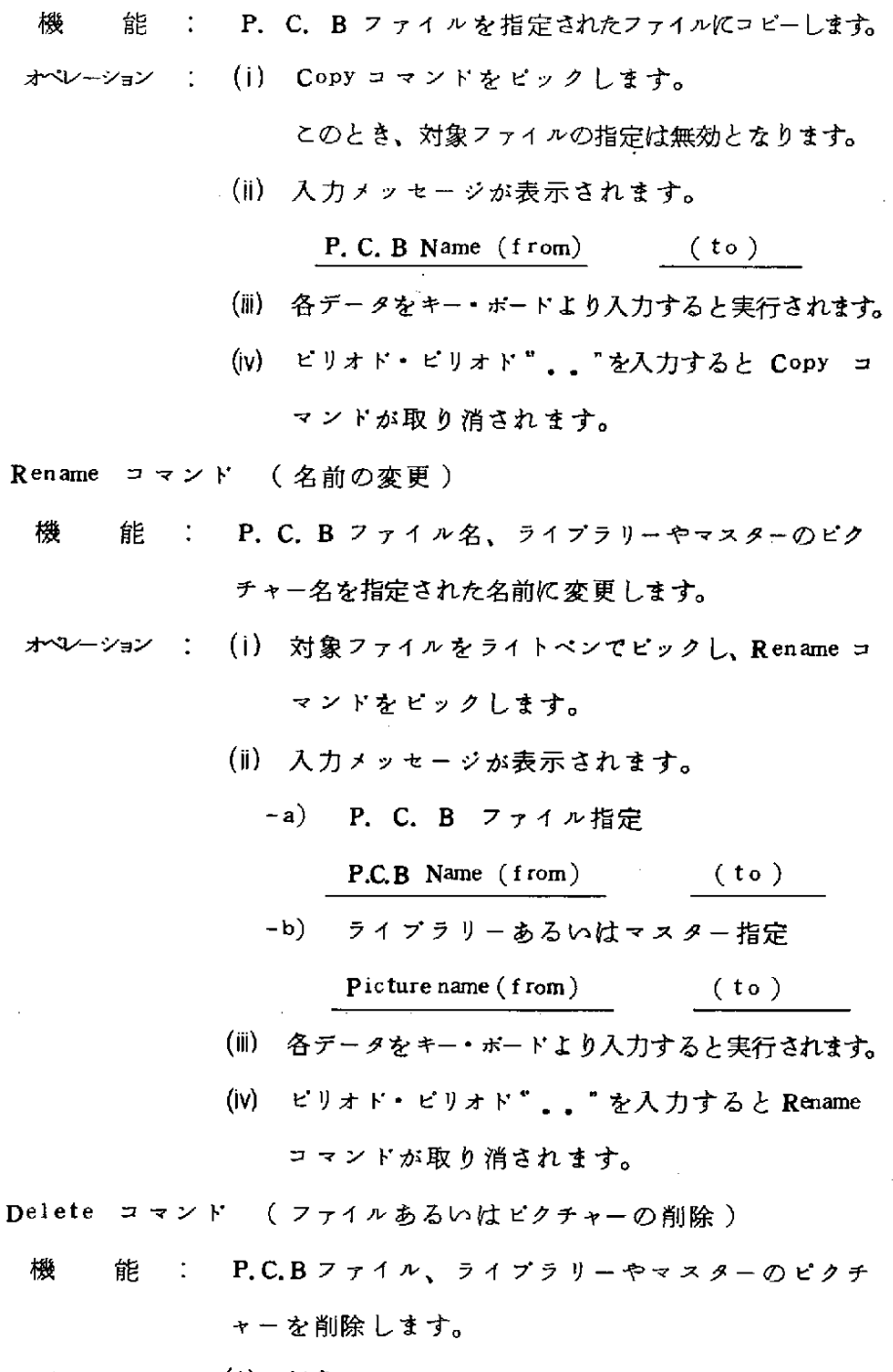

1

オペレーション : (i) 対象 ファイルを ライト ペン で ピッ ク し、Dele コマンドをピックします。

 $-53-$ 

- (ii) 入力メッセージが表示されます。
	- -a) P.C.B ファイル指定

P.C.B Name

-b) ライブラリーあるいはマスター指定

picturename

(iii) 各 デー タ を キー・ボー ド よ り 入 力 する と、 確 認 メ ッ セージがエラー表示位置に表示されます。

f

Delete OK ?

- (iv) 確認で 'y' を入力すると実行されます。 'y' 以外なら (ii) に戻ります。
- (V) ピリオド・ピリオド '...' を入力すると Delete コマンドが取消されます。

(3) オペレーションフロー

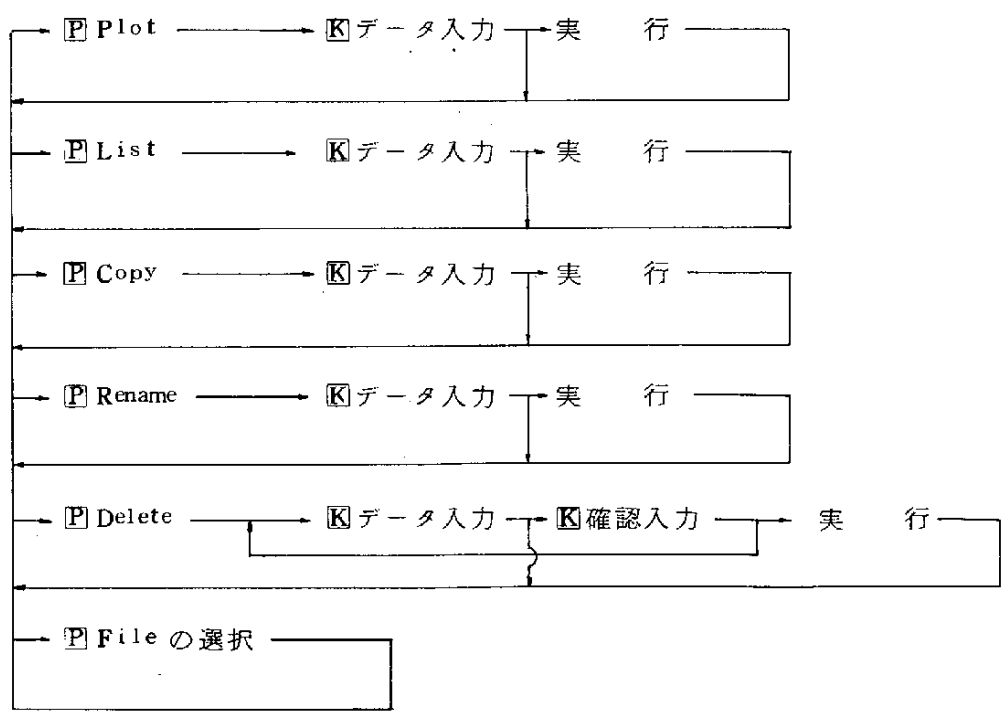

 $-54 -$ 

(4) P. C. B ファイル プロッター出力例

o Silk 指定

 $\lambda$ 

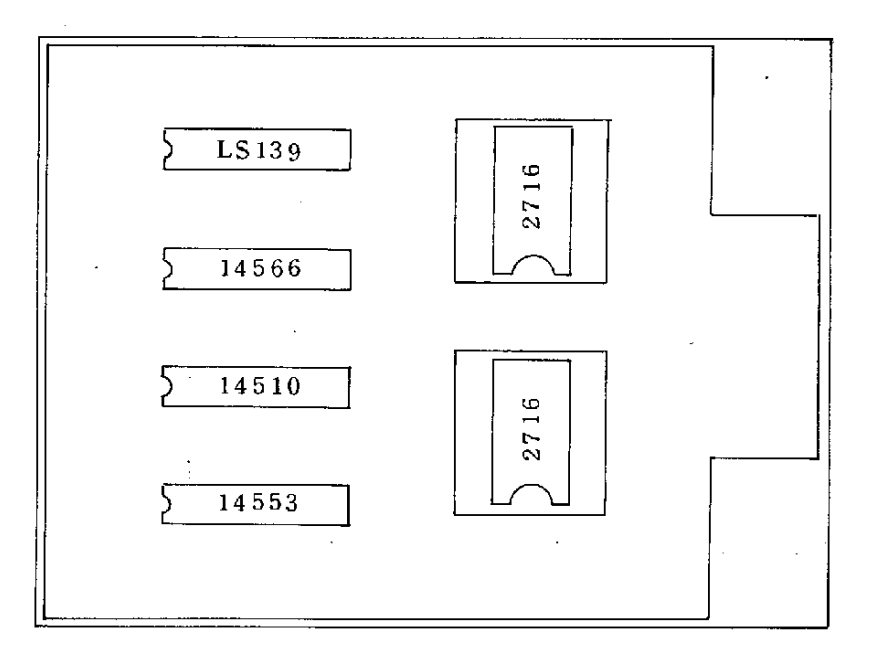

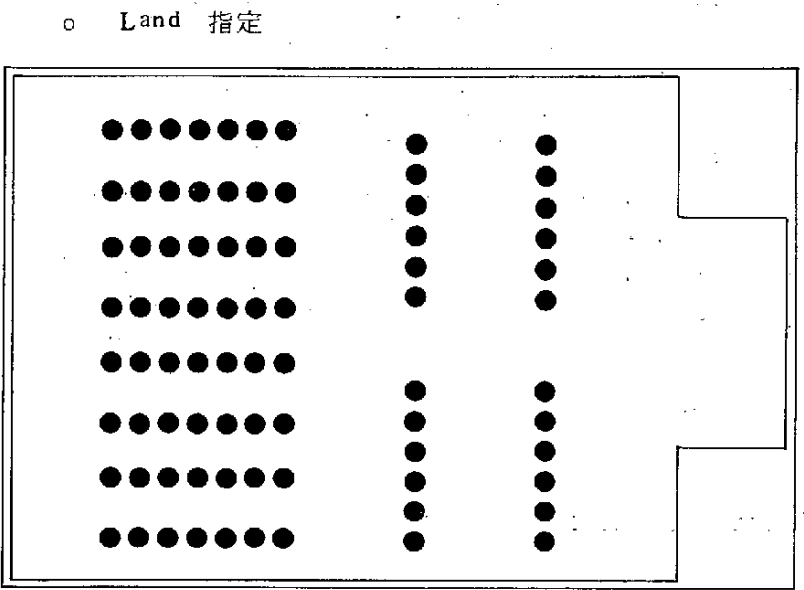

### o Pin-hole 指定

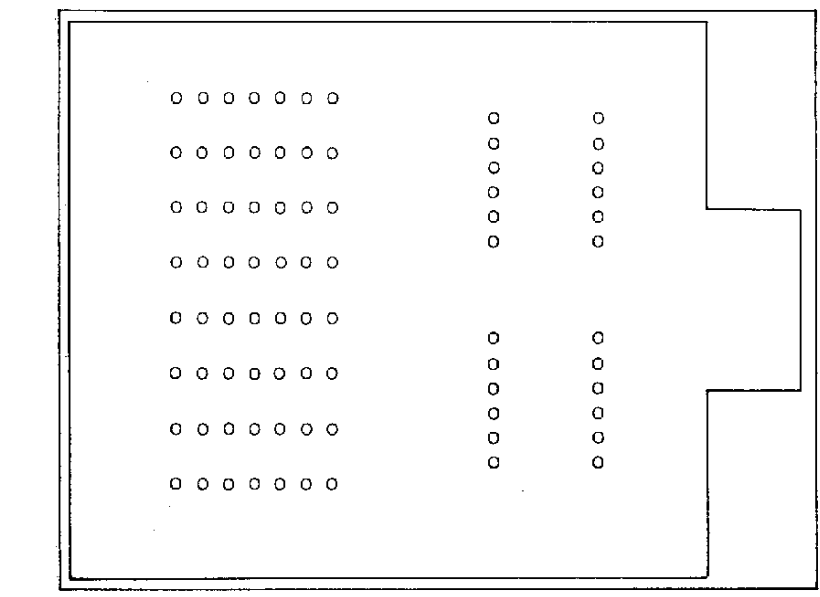

**.** 

## o Wiring 指定

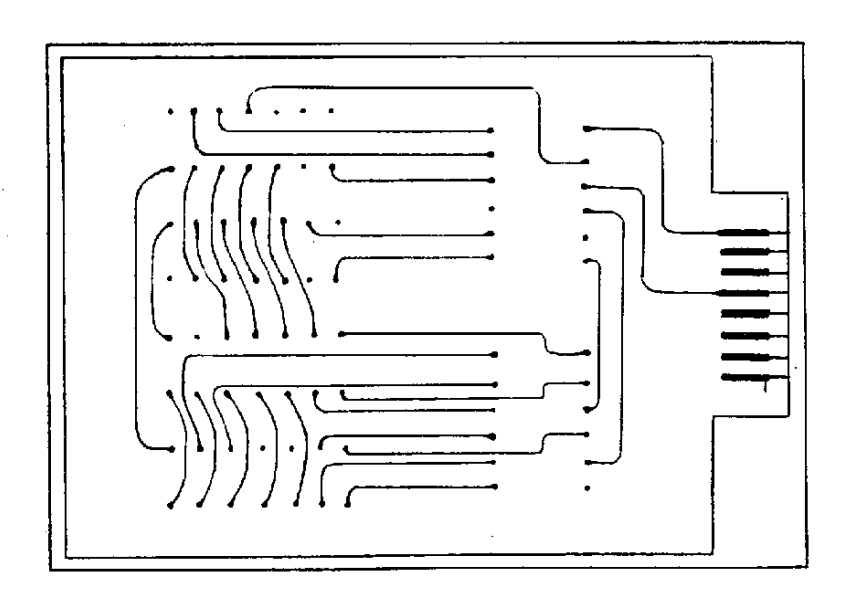

 $-56-$ 

P. C. B ファイル リスト出力例

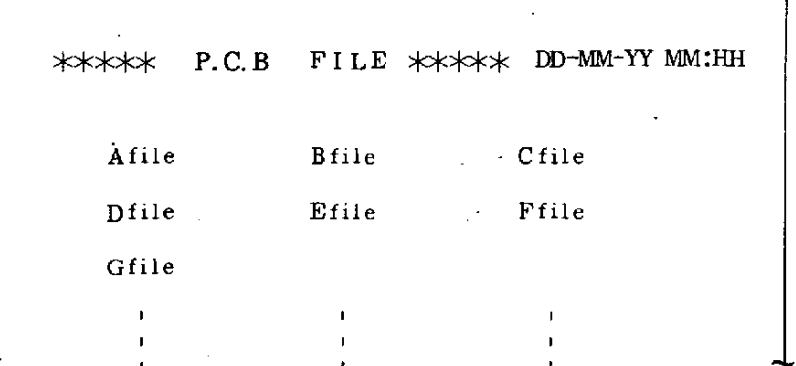

3. 8 各コマンド共通オペレーション

ブリミティブ追加

# 機 能: 各種プリミティブを組合わせてピクチャーを作成します。 プリミティブデータの入力デバイスとして キーボード または ジョイスティック (ロケーター)が選択できます。

プリミティブ追加コマンドメニュー

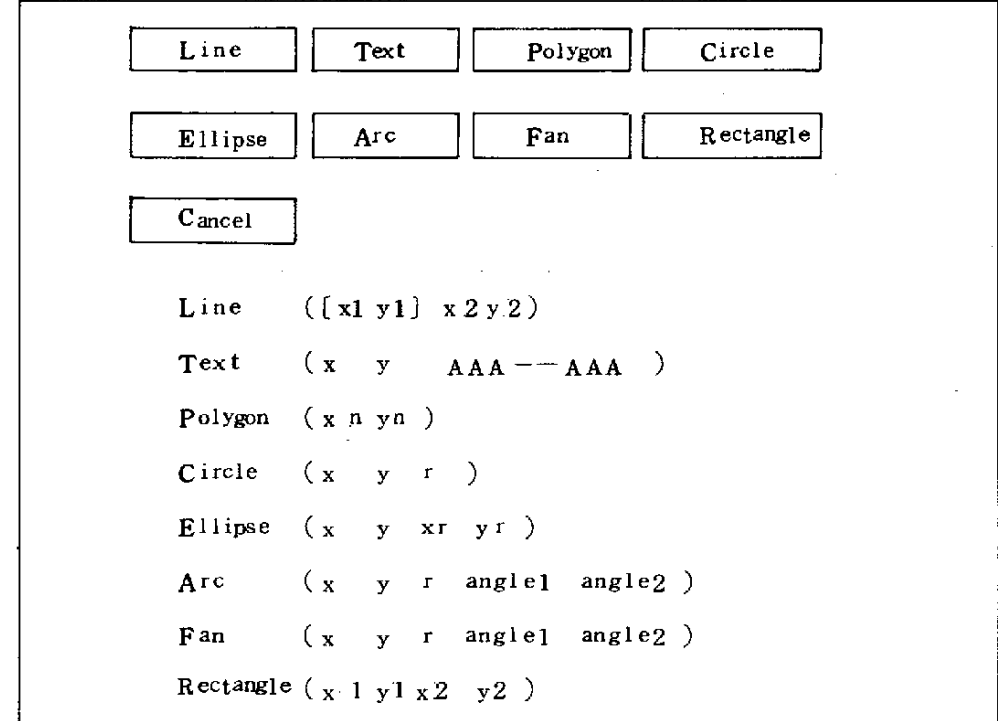

- オペレーション : (i) 各 モ ー ド内 の プ リ ミ テ ィ ブ 追 加 コ マ ン ド を ピ ッ クすることにより、プリミティブ追加コマンド 処理となり、上記のサブコマンドメニューが、 表示されます。
	- (川 ラ イ トペ ン で サ ブ コ マ ン ド(プ リ ミ テ ィ ブ名) を指定します。
	- (iii) 現在選択されているデバイスで、プリミティブ データを入力すると、画面上にその図形が描か れます。
	- (iv) (ii)で プ リ ミ テ ィ ブ 追 加 コ マ ン ド 以 外 を ビ ッ ク す ることに より、 プ リ ミ テ ィ ブ 追 加 を 終了します。
	- ※ キーボード入力でラインを指定する場合、X1 Y 1 が 省略 されると、 前回のラインの終点の座 標が入力されたものと解釈します。

ジョイスティック ( ロケーター ) に よる プリミティブ 指定 ・:

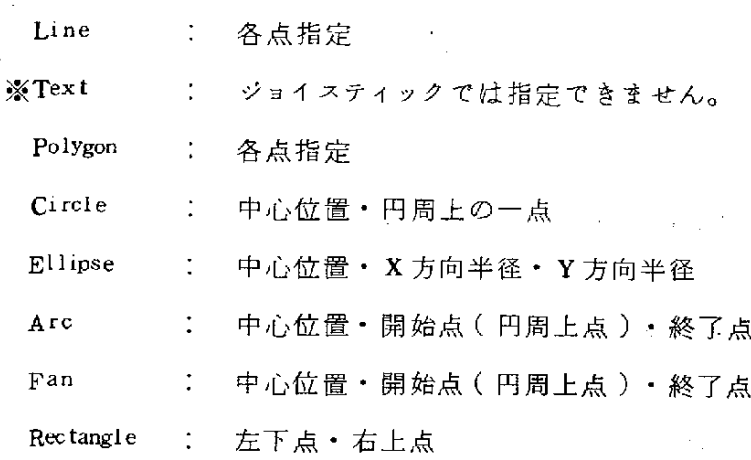

Zoom

編集領域の拡大、縮小、移動、リセットを行たいきす。

Zoom コマンド メニュー

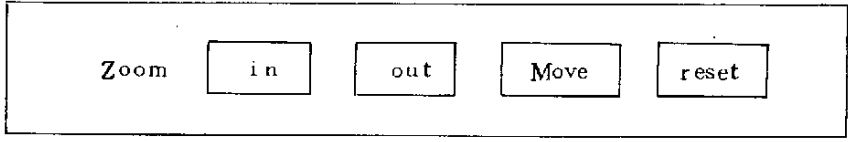

 $\Omega$  Zoom in

機 能 : 編集領域の拡大を行ないます。

入力データ表示エリア

Left Bottom  $(x, y) = xxx + xxx$  $Right Top (x, y)$ xxx.x xxx.x

オペレーション : (i) in コマンドをピック ( 又はロケート ) すると 入力データ表示エリアに、入力項目が表示され る。

- (ii) 現在選択されている入力デバイスに従って、拡 大範囲(左下点、右上点)を、入力します。
- (ii) 指定された範囲が、作図領域いっぱいに拡大さ れ、表示されます。
- (iv) in コマンドを終了します。

### $(2)$  Zoom out

機 能 : 編集領域の縮小を行ないます。

入 力 デ ー タ表 示 エ リア

Left Bottom (x, y)  $\quad$  XXX, x XXX. RightTop(x,y) × ××.× × × ×.×

オペレーション : (j) out コ マ ン ドを、 ピ ッ ク ( 又 は ロ ケ ー ト )し ま す。

- (ii) 以下の操作方法は、in コマンドと同様です。
- (iii) 現在表示されている編集領域が、指定範囲まで 縮小され、まわりの見えなかった部分も表示さ れます。
- (iv) out コマンドを終了します。

 $(3)$  Zoom move

機 能 : 編集領域の移動を行ないます。

入力データ表示エリア

Center(x,y)

オペレーション : (j) Move コマンドをピック (又はロケート)すると 入力データ表示エリアに、入力項目が表示されま す。

(ii) 現在、選択されている入力デバイス (キーボード

又はジョイスティック)に従って、移動したい 編集領域の中心点を入力します。

(ii) 現在、表示されている編集領域の中心点が、指 定された点に移動し、表示されます。

(iv) Move コマンドを終了します。

- (4) Zoom reset
	- 機 を能す: 編集領域、表示倍率のリセットを行ないます。 リセ ッ ト時 の 表 示 領 域 は 基 板 定 義 モ ー ド時 に 規 定 し た領域となります。
	- オペレーション: (i) reset コマンドをピック(又はロケート)しま す。
		- (ii) 編集領域の表示がリセットされます。
		- ㈲reSetコ マ ン ドを 終 了 しま す 。

Scale

`

スケールの表示を、インチ又はmmで表示します。

スケールは常時表示されておらず、Scaleコマンドの入力により表示 され、画面の更新時に消去されます。

Scale コマンドメニュー

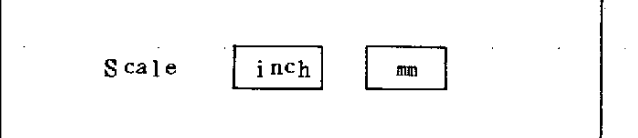

①Scaleinch

機 能 オペレーシ<sub>ョ</sub>ン : (l) inch コマンドをヒック ( 又 はロケート )します。 能 : スケールを表示します。(インチ) (ii) インチ単位でスケールが表示され、 inchコマン ドを終了します。

 $-61-$ 

 $(2)$  Scale mm

機 能 : エケールを表示します。 ( オペレーション : (i) mm コマ ンド をピック ( 又は ロケート ) します。 オペレーション : (|) ㎜コマンドを、ピック(又はロケート)します。 (ii) mm 単位でスケールが表示されmmコマンドを終了 します。

Normal<sub>iZe</sub>

位置指定入力値を、基準となる位置(通常は、直前に入力された位置) よ りX軸 平 行Y軸 平 行 ど ち らか 、 近 い 位 置 に 補 正 し ま す 。

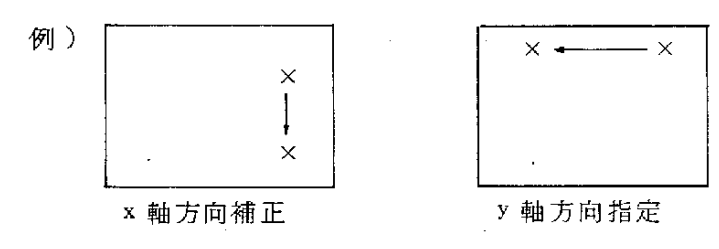

Normalize コマンドメニュー

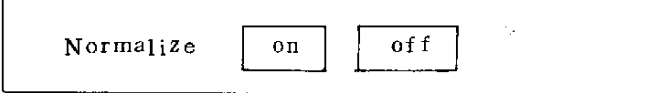

1) Normalize on

- 機 能 能 : 当コマンドが指定された、以降の位置入力には、x/y 方向補正が適用されます。
- オペレーション : (1) on コマン ドを、 ヒッ ク ( 乂 は ロ ケ ー ト )します 。 (ii) x/y 方向補正モードとなり、 on コマンドを 終了します。
- $^{\circledR}$ Normalize off
	- 当コ マ ン ドが 指定 される と、 x / y 方向補 正 が解除 機 能 されます。

オペレーション: (i) off コマンドをピック (又はロケート)します。 (ii) x / y 方向補正 モー ドが解除され、 off コマン ドを、終了します。

Grid

編集領域上にグリッド(格子)を表示します。

グリッド(格子)表示中の位置入力値は、最寄りのグリッド(格子)点 に正規化されます。

Grid コマンドメニュー

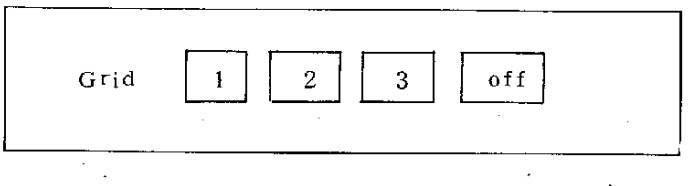

① Grid n ( $n=1$  or 2 or 3)

機 能: グリッド番号 n のグリッドを、基準となる点を指定 して表示します。 ·

入力データ表示エリア

Standard  $(x, y)$   $XXX. X XXX. X$ 

オペレーション : (i) グリッド n コマンドを、ピック (又はロケート) すると、入力データ表示エリアに基準点入力指 示が表示されます。

- (ii) 現在、選択されている、入力デバイスより基準 点を入力します。
- (iii) 指定された基準点にクリッド(格子)点が重な る状態で作図領域全体にグリッドが表示されま

 $-63-$ 

(iv) Grid n コマンドを終了します。

②Gridoff

- 機 能 能 : 表示されているグリッドを消去すると共に、グリッ ド 点 正 規 化 機 能 を 解 除 し ま す 。
- オペレーション: (l) Grid ott コマンドをピック(又はロケート: します。 (ii) グリッドが消去され、 off コマンドを終了しま

k

す。

Adr Map

編集領域上、任意の位置に、アドレス· マップを表示します。 アドレス・マップは基板定義モードで定義する事が可能です。

Adr Map コマンドメニュー

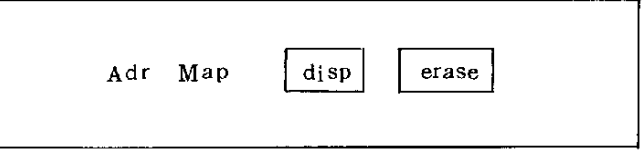

①Ad・Mapdisp

機 能 : アドレス・マップを任意の位置に表示します。

入力データ表示エリア

 $Standard(x, y)$   $XXX.X$   $XXX.X$ 

オペレーション: (i) disp コマンドをピック (又はロケート)する と、入力データ表示エリアに基準点、入力指示 が表示されます。

 $-64-$ 

- (ii) キーボード又は、ジョイスティックより基準位 置を入力します。
- (iii) アドレス・マップが、基準位置に表示されます。  $\mathcal{L}^{\pm}$ ( クロス・ヘアー・カーソル状 )
- (W) disp コマンドを終了します。
- (2) Adr Map erase

機 … 能 : 表示されている... アドレス・マッフを侑去します。」 オペレーション: (i) erase コマンドをピック (又はロケート)しま す。 (ii) アドレス・マップが、消去され、erase コマン ドを、終了します。

Device

・ 』ξ)4.

位置入力の為に、使用する入力デバイスを宣言します。 使用できる、入力デバイスは、以下の通りです。

1. キーボード

2. ジョイスティック (操作方法については、別項〝2コマンドの入力フォーマット"を参 照して下さい。)

Device コマンド・メニュー

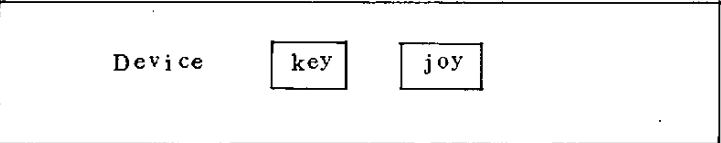

一65一

- ① Key ( キーボード
	- 機 能 能 : 位置入力の為に、キーボード・デバイスの使用を宣 言します。 当コマンドが指定されると、以降の、位置指定入力 デバイスは、キーボードとなります。
	- オペレーション: (i) Key コマンドをピックします。
		- (ii) 位置入力デバイスはキーボードとなり, key コ マンドを終了します。

{

② joy (ジョイスティック)

機 ( 能): 位置入力の為に、ジョイスティック・デバイスの便 オペレーション: (i) - ioy コ マ ン ド を 、 ピ ッ ク しま す。 用を、宣言します。 当コマンドが指定されると、以降の位置指定入力デ バイスは、ジョイスティックとなります。 (ii) 位置入力デバイスは、ジョイスティックとなり、

joy コ マ ン ド を 終 了 し ま す 。

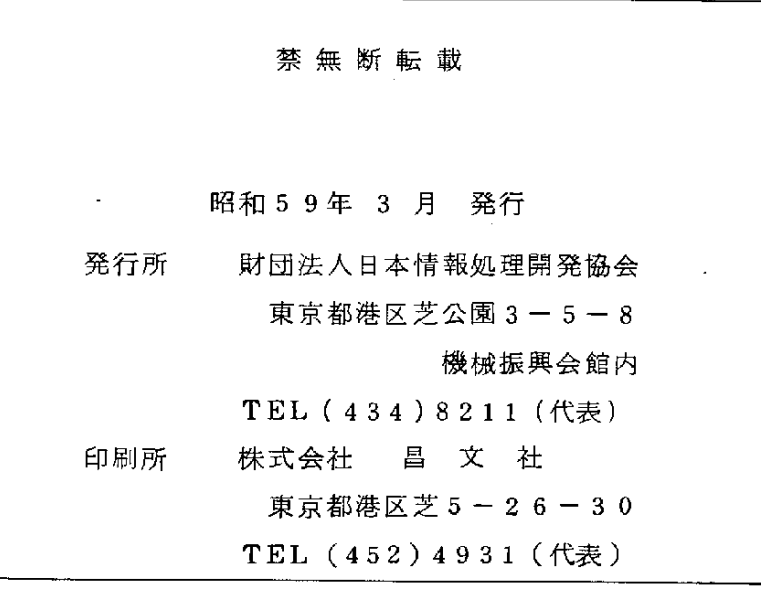

 $\mathcal{L}^{\text{max}}_{\text{max}}$ 

 $\mathbf{I}$ 

Į

r<br>Gertaerak<br>Gertaerak  $\label{eq:2.1} \frac{1}{\sqrt{2}}\left(\frac{1}{\sqrt{2}}\right)^{2} \left(\frac{1}{\sqrt{2}}\right)^{2} \left(\frac{1}{\sqrt{2}}\right)^{2} \left(\frac{1}{\sqrt{2}}\right)^{2} \left(\frac{1}{\sqrt{2}}\right)^{2} \left(\frac{1}{\sqrt{2}}\right)^{2} \left(\frac{1}{\sqrt{2}}\right)^{2} \left(\frac{1}{\sqrt{2}}\right)^{2} \left(\frac{1}{\sqrt{2}}\right)^{2} \left(\frac{1}{\sqrt{2}}\right)^{2} \left(\frac{1}{\sqrt{2}}\right)^{2} \left(\$  $\label{eq:2.1} \frac{1}{\sqrt{2}}\int_{\mathbb{R}^3}\frac{1}{\sqrt{2}}\left(\frac{1}{\sqrt{2}}\right)^2\frac{1}{\sqrt{2}}\left(\frac{1}{\sqrt{2}}\right)^2\frac{1}{\sqrt{2}}\left(\frac{1}{\sqrt{2}}\right)^2.$  $\label{eq:2.1} \frac{1}{2} \int_{\mathbb{R}^3} \frac{1}{\sqrt{2}} \, \frac{1}{\sqrt{2}} \,$  $\label{eq:2.1} \frac{1}{\sqrt{2}}\int_{\mathbb{R}^3} \frac{d\mu}{\mu} \left( \frac{d\mu}{\mu} \right)^2 \frac{d\mu}{\mu} \left( \frac{d\mu}{\mu} \right)^2 \frac{d\mu}{\mu} \left( \frac{d\mu}{\mu} \right)^2 \frac{d\mu}{\mu} \left( \frac{d\mu}{\mu} \right)^2.$  $\label{eq:2.1} \frac{1}{\sqrt{2}}\int_{\mathbb{R}^3}\frac{1}{\sqrt{2}}\left(\frac{1}{\sqrt{2}}\right)^2\frac{1}{\sqrt{2}}\left(\frac{1}{\sqrt{2}}\right)^2\frac{1}{\sqrt{2}}\left(\frac{1}{\sqrt{2}}\right)^2.$  $\mathcal{L}^{\text{max}}_{\text{max}}$  .